# 监视**Java EE**组件

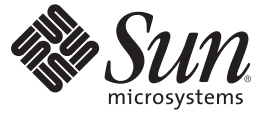

Sun Microsystems, Inc. 4150 Network Circle Santa Clara, CA 95054 U.S.A.

文件号码 820–5909 2008 年 6 月

版权所有 2008 Sun Microsystems, Inc. 4150 Network Circle, Santa Clara, CA 95054 U.S.A. 保留所有权利。

对于本文档中介绍的产品, Sun Microsystems, Inc. 对其所涉及的技术拥有相关的知识产权。需特别指出的是(但不局限于此), 这些知识产权可能包 含一项或多项美国专利,或在美国和其他国家/地区申请的待批专利。

美国政府权利一商业用途。政府用户应遵循 Sun Microsystems, Inc. 的标准许可协议, 以及 FAR (Federal Acquisition Regulations, 即"联邦政府采购法 规")的适用条款及其补充条款。

本发行版可能包含由第三方开发的内容。

本产品的某些部分可能是从 Berkeley BSD 系统衍生出来的,并获得了加利福尼亚大学的许可。UNIX 是 X/Open Company, Ltd. 在美国和其他国家/地区 独家许可的注册商标。

Sun、Sun Microsystems、Sun 徽标、Solaris 徽标、Java咖啡杯徽标、docs.sun.com、 Java、Java Naming and Directory Interface 和 Solaris 是 Sun<br>Microsystems, Inc. 或其子公司在美国和其他国家/地区的商标或注册商标。所有的 SPARC 商标的使用均已获得许可,它们是 SPARC International, Inc. 在<br>美国和

OPEN LOOK 和 Sun<sup>TM</sup> 图形用户界面是 Sun Microsystems, Inc. 为其用户和许可证持有者开发的。Sun 感谢 Xerox 在研究和开发可视或图形用户界面的概<br>念方面为计算机行业所做的开拓性贡献。Sun 已从 Xerox 获得了对 Xerox 图形用户界面的非独占性许可证,该许可证还适用于实现 OPEN LOOK GUI 和在其他方面遵守 Sun 书面许可协议的 Sun 许可证持有者。

本出版物所介绍的产品以及所包含的信息受美国出口控制法制约,并应遵守其他国家/地区的进出口法律。严禁将本产品直接或间接地用于核设施、 导弹、生化武器或海上核设施,也不能直接或间接地出口给核设施、导弹、生化武器或海上核设施的最终用户。严禁出口或转口到美国禁运的国<br>家/地区以及美国禁止出口清单中所包含的实体,包括但不限于被禁止的个人以及特别指定的国家/地区的公民。

本文档按**"**原样**"**提供,对于所有明示或默示的条件、陈述和担保,包括对适销性、适用性或非侵权性的默示保证,均不承担任何责任,除非此免责声 明的适用范围在法律上无效。

# 目录

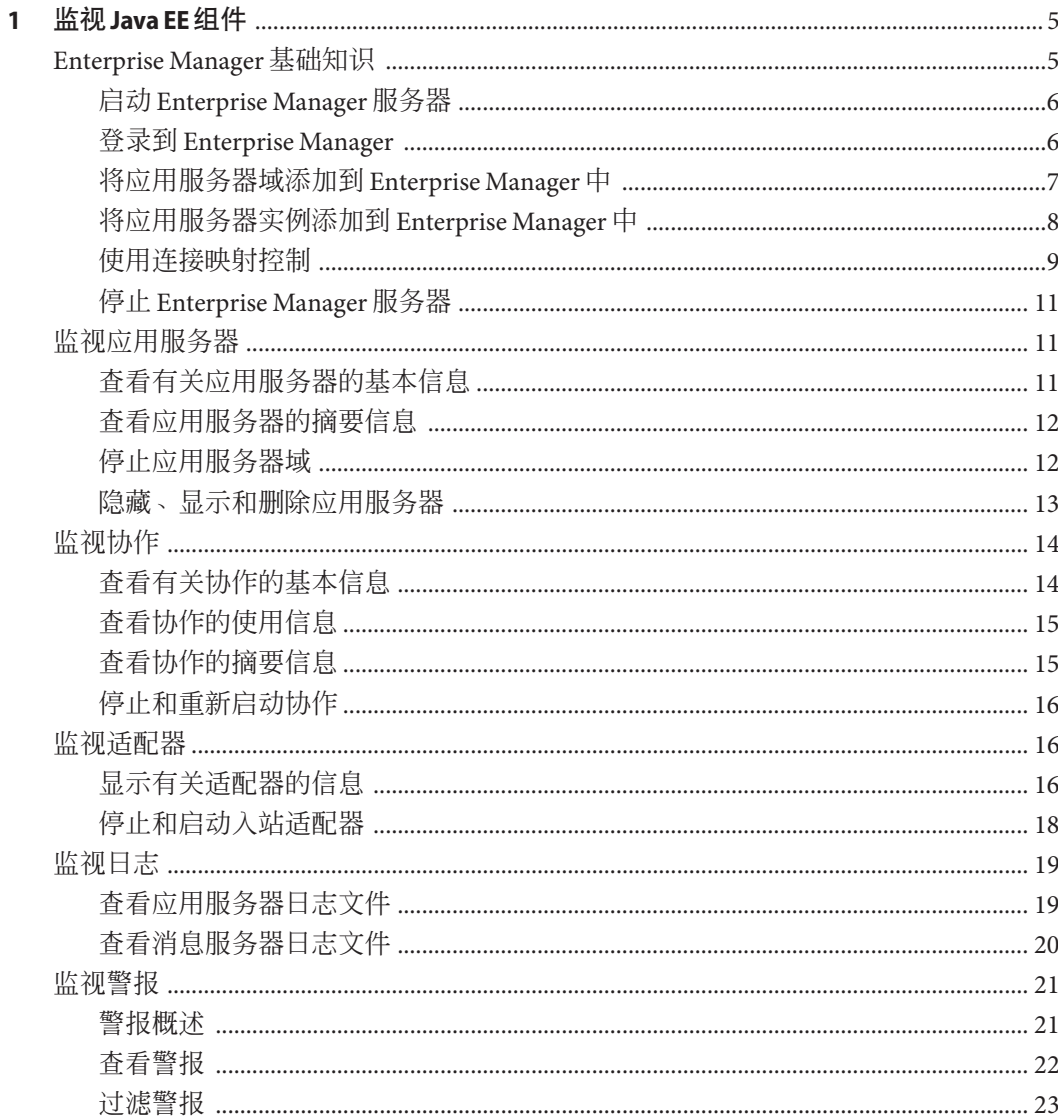

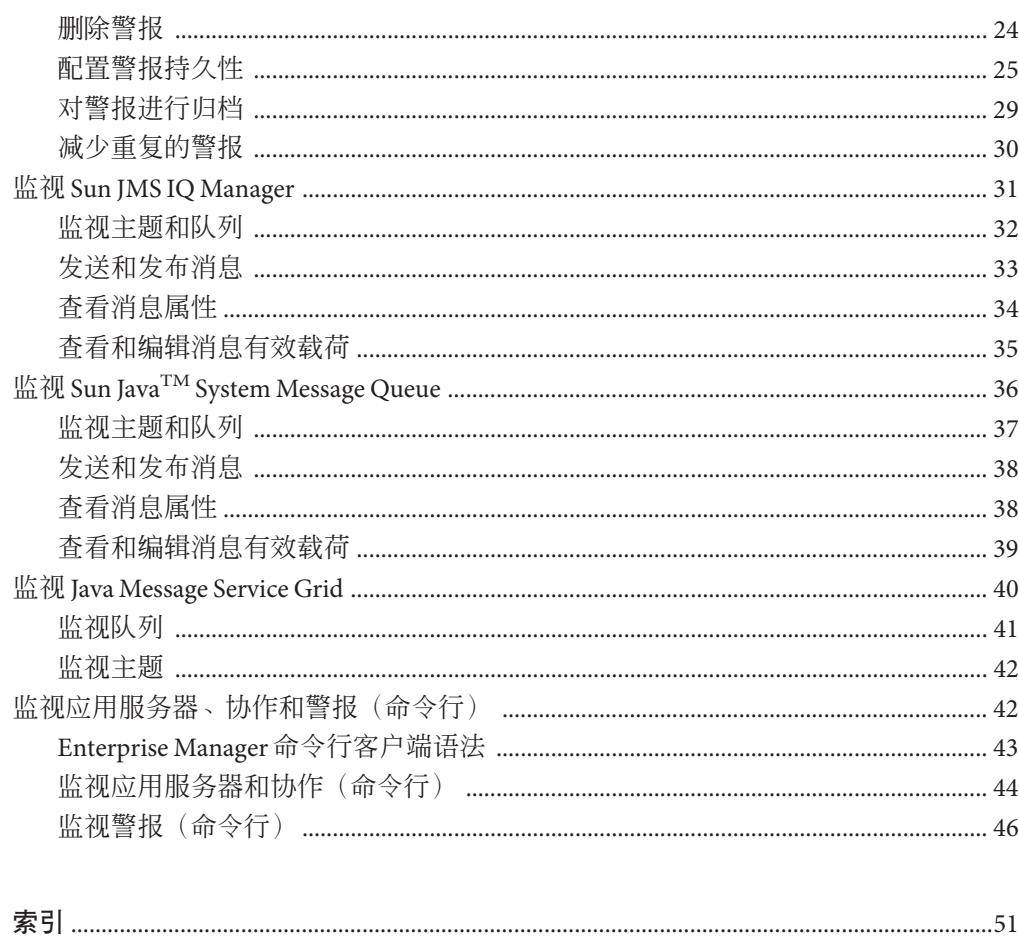

<span id="page-4-0"></span> $\begin{array}{c}\n\frac{1}{2} \\
\frac{1}{2} \\
\frac{1}{2} \\
\frac{1}{2} \\
\frac{1}{2} \\
\frac{1}{2} \\
\frac{1}{2} \\
\frac{1}{2} \\
\frac{1}{2} \\
\frac{1}{2} \\
\frac{1}{2} \\
\frac{1}{2} \\
\frac{1}{2} \\
\frac{1}{2} \\
\frac{1}{2} \\
\frac{1}{2} \\
\frac{1}{2} \\
\frac{1}{2} \\
\frac{1}{2} \\
\frac{1}{2} \\
\frac{1}{2} \\
\frac{1}{2} \\
\frac{1}{2} \\
\frac{1}{2} \\
\frac{1}{2} \\
\frac{1}{2} \\
\frac{1$ 第 **1** 章

# 监视 Java EE 组件

此处列出的主题提供了有关以下内容的信息: 如何在运行时监视基于 Sun Java™ Composite Application Platform Suite (Java CAPS) 系统信息库的项目中的 Java<sup>TM</sup> Platform, Enterprise Edition ("Java<sup>TM</sup> EE 平台")组件。

如果您有任何问题,请参见 <http://goldstar.stc.com/support> 中的 Java CAPS Web 站 点。

- 第5页中的"Enterprise Manager 基础知识"
- 第 11 [页中的 "监视应用服务器"](#page-10-0)
- 第 14 [页中的 "监视协作"](#page-13-0)
- 第 16 [页中的 "监视适配器"](#page-15-0)
- 第 19 [页中的 "监视日志"](#page-18-0)
- 第 21 [页中的 "监视警报"](#page-20-0)
- 第 31 页中的 "监视 [Sun JMS IQ Manager](#page-30-0)"
- 第 36 页中的 "监视 Sun Java<sup>TM</sup> [System Message Queue](#page-35-0)"
- 第40 页中的 "监视 [Java Message Service Grid](#page-39-0)"
- 第42[页中的 "监视应用服务器、协作和警报\(命令行\)"](#page-41-0)

# **Enterprise Manager**基础知识

Enterprise Manager 是一个基于 Web 的界面,您可以使用它来管理 Java Platform, Enterprise Edition (Java EE 平台) 和 Schema Runtime Environment (SRE) 中运行的 Java CAPS 应用程序。

您可以使用以下任一浏览器来访问 Enterprise Manager:

- Internet Explorer 6 Service Pack 2
- Internet Explorer 7
- Mozilla Firefox 2.0 和更高版本

Enterprise Manager 包含一个"资源管理器"面板(位于左侧)和一个"详细信息"面板(位 于右侧)。

<span id="page-5-0"></span>Java EE 平台应用程序和 SRE 应用程序显示在"资源管理器"面板的不同分支中。

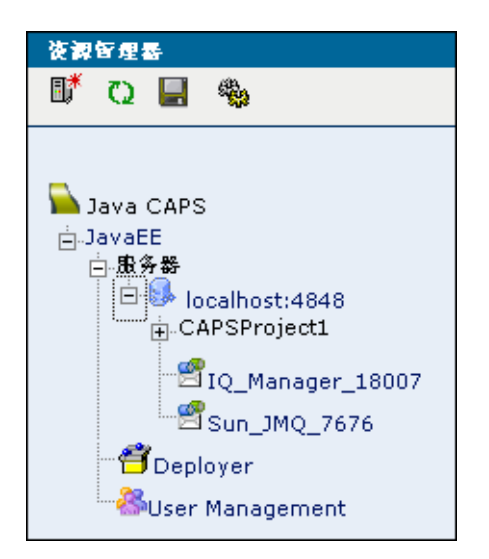

Enterprise Manager 还包含一个命令行客户端。

# 启动**Enterprise Manager**服务器

在用户登录到 Enterprise Manager 之前,必须先启动该服务器组件。

- ▼ 启动**Enterprise Manager**服务器
- 运行JavaCAPS-install-dir目录中的start\_emanager脚本。 **1**
- 等待出现指示启动时间(以毫秒为单位)的**INFO**消息。例如: **2**

INFO: Server startup in 130006 ms

在 UNIX 平台上,此消息显示在 JavaCAPS-install-dir/emanager/server/logs 目录中 的 catalina.out 文件中。在 Windows 平台上, 此消息显示在命令行窗口中。

# 登录到**Enterprise Manager**

用户可以从浏览器中登录到 Enterprise Manager。

有关 Enterprise Manager 用户名和密码的详细信息,请参见《管理 Java CAPS 用户》。

此过程假定已启动 Enterprise Manager 服务器。

## <span id="page-6-0"></span>▼ 登录到**Enterprise Manager**

在支持的浏览器中,输入以下**URL**: **1**

http://hostname:portnumber/

将主机名设置为安装了 Enterprise Manager 的服务器的 TCP/IP 主机名或 IP 地址。将端 口号设置为在 Enterprise Manager 安装期间指定的端口号。例如:

http://myserver.company.com:15000/

将显示"Enterprise Manager 安全网关"屏幕。

- 在**"**用户**ID"**字段中,输入**Enterprise Manager**用户名。 **2**
- 在**"**密码**"**字段中,输入相应的密码。 **3**
- 单击**"**登录**"**。 **4**

将显示 Enterprise Manager。

# 将应用服务器域添加到**Enterprise Manager**中

要在 Enterprise Manager 中管理 Sun Java System Application Server 域,您必须先添加该 域。

## ▼ 将应用服务器域添加到**Enterprise Manager**中

- 在**Enterprise Manager**的**"**资源管理器**"**面板中,单击**"Java EE"**节点。 将显示"管理服务器"选项卡。 **1**
- 输入连接信息。 **2**

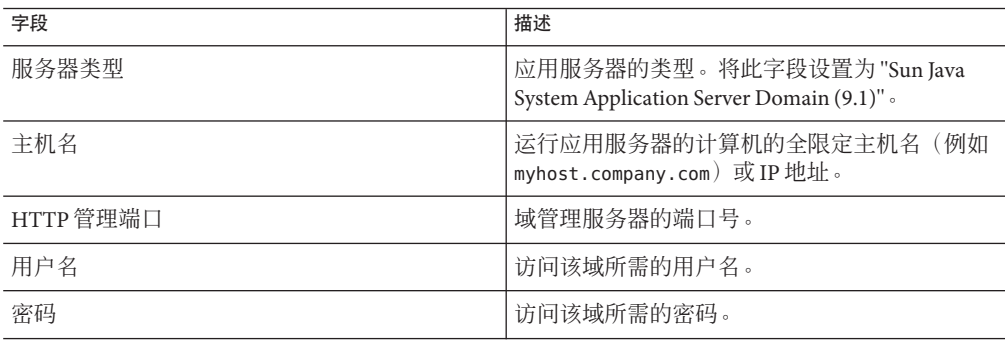

#### <span id="page-7-0"></span>单击**"**连接到服务器**"**。 **3**

将在"当前应用服务器列表"表中添加该应用服务器域。

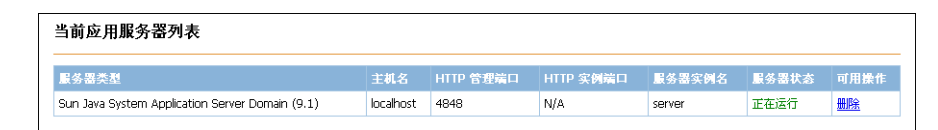

# 将应用服务器实例添加到**Enterprise Manager**中

要在 Enterprise Manager 中管理 Sun Java System Application Server 实例, 您必须先添加该 实例。

与管理域相比,管理实例将受到更多限制。

- 您无法为实例部署、取消部署、启用或禁用项目。
- 消息服务器节点(例如 IQ\_Manager\_18007 和 Sun\_JMQ\_7676)不会显示在 Enterprise Manager 的"资源管理器"面板中。
- 只有在 Enterprise Manager 中添加了相应的域时,实例才会接收警报。
- 在将实例添加到 Enterprise Manager 时, 不会执行验证。

### ▼ 在应用服务器上执行先决步骤

- 在此过程中,您将管理 SeeBeyondSunOneDeployer Web 应用程序和日**志记录**连接器模块 的目标。这些组件是 Java CAPS 运行时的一部分。默认应用服务器域包含该运行时。您 创建的任何其他域均不包含该运行时。请按照《Java CAPS 运行时安装》中的步骤, 在 任何其他域中手动安装该运行时。 开始之前
	- 登录到**Sun Java System Application Server**管理控制台。 **1**
	- 在左窗格中,展开**"Web**应用程序**"**节点,然后选择**"**SeeBeyondSunOneDeployer**"**节点。 **2**
	- 单击**"**目标**"**选项卡。 **3**
	- 单击**"**管理目标**"**,将实例添加到**"**选定的目标**"**列表中,然后单击**"**确定**"**。 **4**
	- 在左窗格中,展开**"**连接器模块**"**节点,然后选择**"**logging**"**节点。 **5**
	- 单击**"**目标**"**选项卡。 **6**
	- 单击**"**管理目标**"**,将实例添加到**"**选定的目标**"**列表中,然后单击**"**确定**"**。 **7**
	- 转到asadmin工具。 **8**

8 监视Java EE组件 • 2008年6月

<span id="page-8-0"></span>停止并重新启动该实例。 **9**

- ▼ 将应用服务器实例添加到**Enterprise Manager**中
- 在**Enterprise Manager**的**"**资源管理器**"**面板中,单击**"Java EE"**节点。 将显示"管理服务器"选项卡。 **1**
- 输入连接信息。 **2**

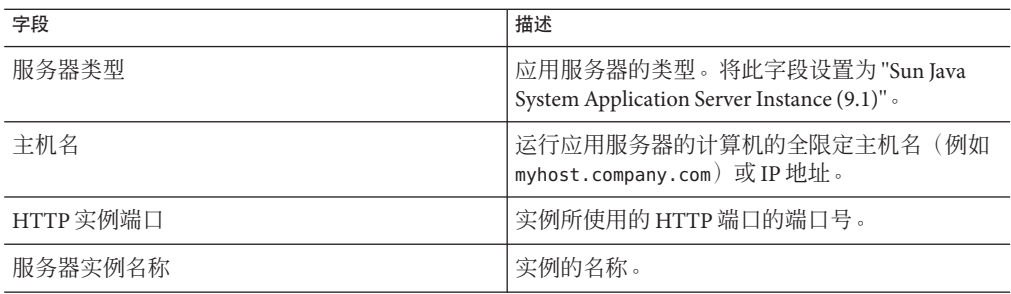

### 单击**"**连接到服务器**"**。 **3**

将在"当前应用服务器列表"表中添加该应用服务器实例。

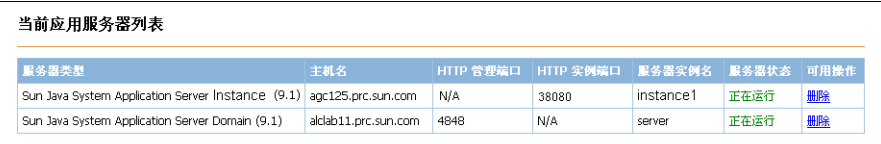

# 使用连接映射控制

在 Enterprise Manager 的"资源管理器"面板中选择"连接映射"节点时, "详细信息"面板中 将会显示实际的连接映射。

<span id="page-9-0"></span>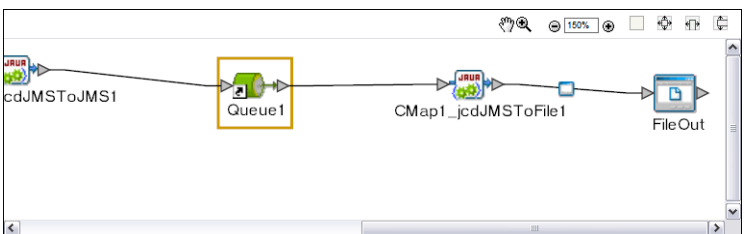

您可以调整连接映射的位置。此外,还可以将其放大和缩小。

要执行这些任务,您必须启用"缩放和平移"图标。"缩放和平移"显示在工具栏左侧。默 认情况下,该图标处于禁用状态。要启用该图标,请单击该图标。

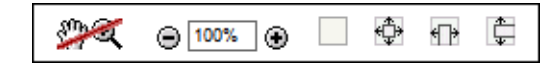

¢ ಿ೩ ∙⊕ੈ €∏⊁  $\bigoplus$  100%  $\bigoplus$ 

如果您使用的是 Internet Explorer, 则必须安装 SVG 查看器以使缩放功能可以正常工 作。请按照 Java CAPS 安装文档中的步骤, 将

Enterprise Manager SVGPlugin-win32.sar 文件上载到系统信息库中。然后,将可执行 文件下载到该浏览器所在的计算机上。运行可执行文件以安装 SVG 查看器。

"100%"、"适合大小"、"适合宽度"和"适合高度"图标提供了以下功能:

- "100%" 图标将缩放百分比设置为 100。
- "适合大小"图标将连接映射的宽度和高度设置为上面"详细信息"面板的宽度和高 度。
- "适合宽度"图标将连接映射的宽度设置为上面"详细信息"面板的宽度。
- "适合高度"图标将连接映射的高度设置为上面"详细信息"面板的高度。

### ▼ 调整连接映射的位置

#### 按**Alt**键。 **1**

光标将变为手形符号。

单击连接映射,然后将其移到所需的位置。 **2**

- <span id="page-10-0"></span>放大连接映射
- 单击**"**放大**"**图标。 ●
- 缩小连接映射
- 单击**"**缩小**"**图标。 ●
- 指定精确的缩放百分比
- 在**"**缩小**"**和**"**放大**"**图标之间的字段中输入一个整数。 ●

## 停止**Enterprise Manager**服务器

可以使用脚本来停止 Enterprise Manager 的服务器组件。

- ▼ 停止**Enterprise Manager**服务器
- 运行JavaCAPS-install-dir目录中的stop\_emanager脚本。 ●

# 监视应用服务器

使用 Enterprise Manager, 可以在运行时监视应用服务器。您可以执行以下任务:

- 查看基本信息
- 查看摘要信息
- 停止应用服务器域
- 监视日志和警报

有关监视日志的信息,请参见第 19 [页中的 "监视日志"。](#page-18-0)有关监视警报的信息,请参 见第 21 [页中的 "监视警报"。](#page-20-0)

[Enterprise Manager](#page-4-0) 的基本信息,请参见第5页中的"Enterprise Manager 基础知识"。

# 查看有关应用服务器的基本信息

您可以从 Enterprise Manager 中查看有关应用服务器的基本信息。

<span id="page-11-0"></span>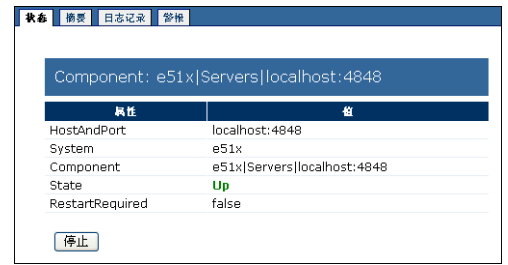

## ▼ 查看有关应用服务器的基本信息

- 在**Enterprise Manager**的**"**资源管理器**"**面板中,选择该应用服务器。 **1** 将显示"状态"选项卡。
- 查看信息。 **2**

HostAndPort 行显示运行该应用服务器的计算机的名称和管理端口。

System 行指示该应用服务器是位于"资源管理器"面板的 "Java EE" 部分中,还是位于 "SRE" 部分中。

Component 行显示该应用服务器在"资源管理器"面板中的分层结构。

State 行指定该应用服务器的当前状态。有效值为 Up 和 Down。

当由于配置更改而必须重新启动该应用服务器时, RestartRequired 行将被设置为 true。

# 查看应用服务器的摘要信息

您可以从 Enterprise Manager 中查看应用服务器的摘要信息。

## ▼ 查看应用服务器的摘要信息

- 在**Enterprise Manager**的**"**资源管理器**"**面板中,选择该应用服务器。 **1**
- 单击**"**摘要**"**选项卡。 **2**

"摘要"选项卡显示在域中运行的连接映射组件和消息服务器的图标。

## 停止应用服务器域

您可以从 Enterprise Manager 中停止应用服务器域。

12 监视 Java EE 组件 • 2008年6月

<span id="page-12-0"></span>注 **–** 无法从 Enterprise Manager 中停止应用服务器实例。此外,也无法从 Enterprise Manager 中启动应用服务器域或应用服务器实例。

## 停止应用服务器域

- 在**Enterprise Manager**的**"**资源管理器**"**面板中,选择该应用服务器域。 **1**
- 单击**"**停止**"**。 **2**

## 隐藏、显示和删除应用服务器

您可以在 Enterprise Manager 的"资源管理器"面板中隐藏、显示和删除应用服务器。

- 隐藏应用服务器
- 在**Enterprise Manager**的**"**资源管理器**"**面板中,右键单击该应用服务器,然后单击**"**隐 藏**"**。 将隐藏该服务器。 ●
- 重新显示所有隐藏的应用服务器
- 在**Enterprise Manager**的**"**资源管理器**"**面板中,右键单击**"**服务器**"**节点,然后单击**"**显示 所有服务器**"**。 将重新显示一个或多个隐藏的服务器。 ●
- 在 Enterprise Manager 会话之间保留隐藏和显示的应用服务器的当 前配置
- 在**Enterprise Manager**的**"**资源管理器**"**面板中,单击**"**保存当前用户首选项**"**图标。 ●

注 **–**如果更改了配置,并尝试注销而不保存首选项,Enterprise Manager将会显示提示以 提醒您保存首选项。

### 删除应用服务器

您必须是具有 Manager 角色的 Enterprise Manager 用户。 开始之前

> 在**Enterprise Manager**的**"**资源管理器**"**面板中,右键单击该应用服务器,然后单击**"**删 除**"**。 **1**

第1章 • 监视Java EE组件 13

<span id="page-13-0"></span>在提示您确认时,请单击**"**确定**"**。 **2**

将删除该服务器。

# 监视协作

使用 Enterprise Manager, 可以在运行时监视协作。您可以执行以下任务:

- 查看基本信息
- 查看使用信息
- 查看摘要信息
- 停止和重新启动协作
- 监视日志和警报

有关监视日志的信息,请参见第 19 [页中的 "监视日志"。](#page-18-0)有关监视警报的信息,请参 见第 21 [页中的 "监视警报"。](#page-20-0)

[Enterprise Manager](#page-4-0) 的基本信息,请参见第5页中的"Enterprise Manager 基础知识"。

# 查看有关协作的基本信息

您可以从 Enterprise Manager 中查看有关协作的基本信息。

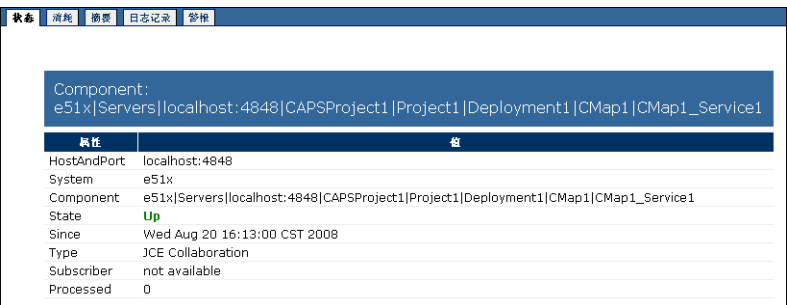

## ▼ 查看有关协作的基本信息

在**Enterprise Manager**的**"**资源管理器**"**面板中,选择该协作。 **1**

注**–**如果"详细信息"面板中显示了连接映射,则可以在连接映射中选择该协作。

将显示"状态"选项卡。

<span id="page-14-0"></span>查看信息。 **2**

HostAndPort 行显示运行该协作的计算机的名称和管理端口。

System 行指示该协作是位于"资源管理器"面板的 "Iava EE" 部分中, 还是位于 "SRE" 部分 中。

Component 行显示该协作在"资源管理器"面板中的分层结构。

State 行指定该协作的当前状态。

Since 行指示当前状态的开始时间。

Type 行指示协作类别(例如 JCE 协作)。

如果该协作订阅了某个主题, 则 Subscriber 行将列出该协作所使用的订阅者名称。

Processed 行列出该协作已处理的消息数。

如果向协作中输入的是主题或队列,则 Waiting 行将列出等待协作处理的消息数。

## 查看协作的使用信息

您可以查看某个协作的消息使用统计信息。

## ▼ 查看协作的使用信息

在**Enterprise Manager**的**"**资源管理器**"**面板中,选择该协作。 **1**

注**–**如果"详细信息"面板中显示了连接映射,则可以在连接映射中选择该协作。

### 单击**"**使用**"**选项卡。 **2**

"等待处理"图形列出了等待该协作处理的消息数。只有向协作中输入的是主题或队列 时,才会显示此图形。

"协作已处理"图形列出了该协作已处理的消息数。

# 查看协作的摘要信息

您可以查看协作的摘要信息。

### <span id="page-15-0"></span>▼ 查看协作的摘要信息

- 在**Enterprise Manager**的**"**资源管理器**"**面板中,选择该协作。 **1**
- 单击**"**摘要**"**选项卡。 **2**

"摘要"选项卡显示在域中运行的连接映射组件和 JMS IQ Manager 的图标。

## 停止和重新启动协作

您可以从 Enterprise Manager 中停止和重新启动协作。

- ▼ 停止协作
- 在**Enterprise Manager**的**"**资源管理器**"**面板中,选择该协作。 **1**
- 单击**"**停止**"**。 **2**
- ▼ 重新启动协作
- 在**Enterprise Manager**的**"**资源管理器**"**面板中,选择该协作。 **1**
- 单击**"**重新启动**"**。 **2**

# 监视适配器

使用 Enterprise Manager,您可以显示有关适配器的信息以及启动或停止入站适配器。

在开始之前,请确保为要监视的适配器添加了相关的 Enterprise Manager 插件。Java CAPS 上载程序的"下载"页中显示了可用的插件。不过,您需要从 Enterprise Manager 中 安装这些插件。有关如何安装这些插件的详细信息,请参见《在 Java CAPS 中使用 Enterprise Manager 管理应用程序》。

[Enterprise Manager](#page-4-0) 的基本信息,请参见第5页中的"Enterprise Manager 基础知识"。

# 显示有关适配器的信息

Enterprise Manager 包含一个框架, 用于显示有关适配器的只读信息。

<span id="page-16-0"></span>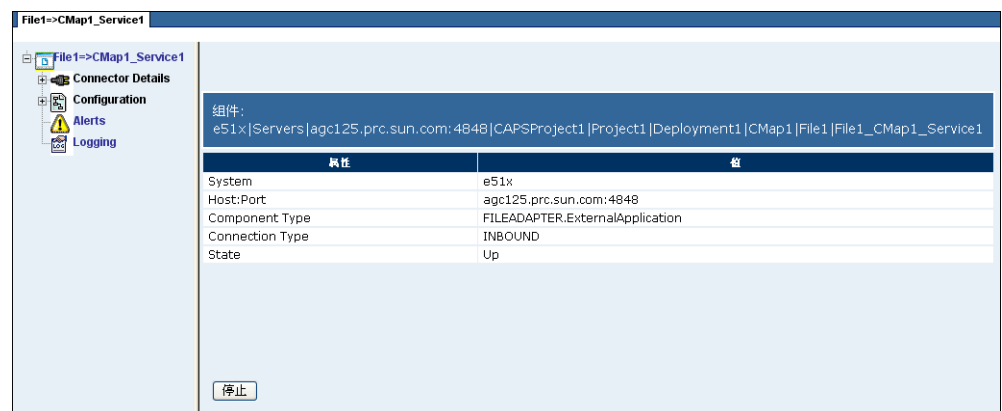

## ▼ 显示有关适配器的信息

在**Enterprise Manager**的**"**资源管理器**"**面板中,展开应用服务器的节点,然后选择该适 **1** 配器。

注**–**如果"详细信息"面板中显示了连接映射,则可以在连接映射中选择该适配器。

"详细信息"面板包含一个树组件(位于左侧)。

- 单击树中的某个节点可以显示该节点的信息。 **2**
- 顶部节点包含下表中所述的属性。 **3**

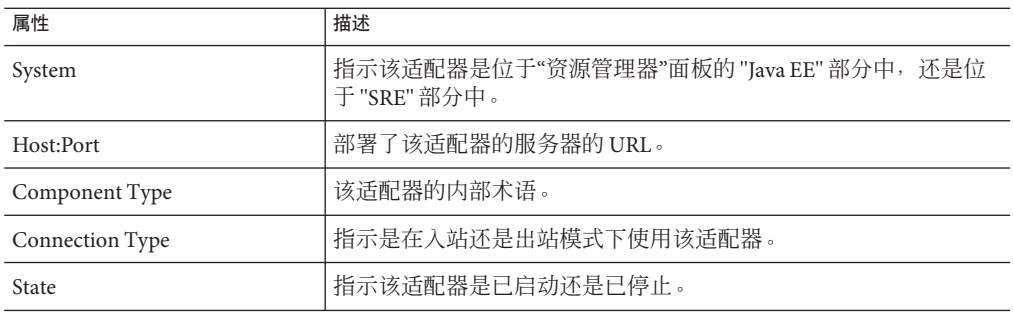

**"Config Property"**节点(在**"Connector Details"**节点下面)包含下表中所述的属性。 **4**

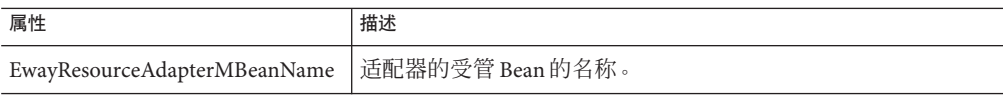

<span id="page-17-0"></span>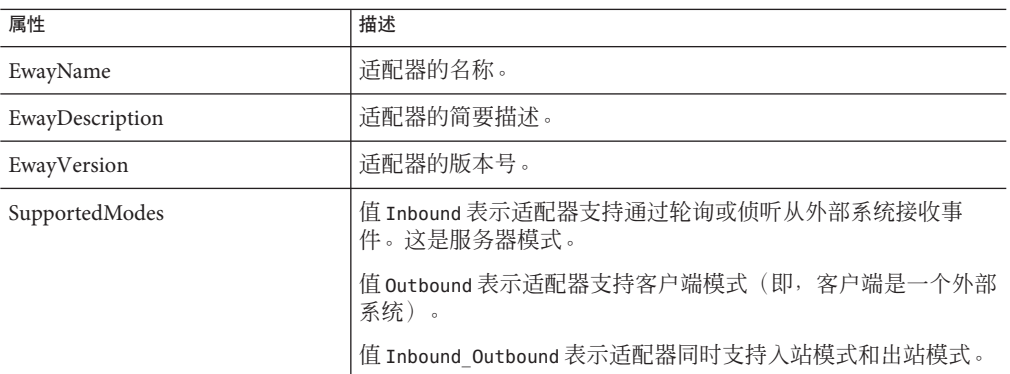

- **"Configuration"**节点下面的节点的属性因每个适配器而异。开发者将从**IDE**中设置这些 **5** 值。
- 有关**"Alerts"**节点的信息,请参见第**21**[页中的"监视警报"。](#page-20-0) **6**
- 有关**"Logging"**节点的信息,请参见第**19**[页中的"监视日志"。](#page-18-0) **7**

## 停止和启动入站适配器

在停止入站适配器时,并不会取消部署该适配器。但会暂停该适配器,直至再次启动 它为止。

无法停止和启动出站适配器。

- ▼ 停止入站适配器
- 在**Enterprise Manager**的**"**资源管理器**"**面板中,选择一个连接映射。 **1**
- 在**Enterprise Manager**的**"**详细信息**"**面板中,单击该外部应用程序。 **2**
- 单击**"**停止**"**。 **3**
- ▼ 启动入站适配器
- 在**Enterprise Manager**的**"**资源管理器**"**面板中,选择一个连接映射。 **1**
- 在**Enterprise Manager**的**"**详细信息**"**面板中,单击该外部应用程序。 **2**
- 单击**"**启动**"**。 **3**

18 监视Java EE组件 • 2008年6月

# <span id="page-18-0"></span>监视日志

使用 Enterprise Manager,您可以查看以下组件的日志文件:

- Sun Java<sup>TM</sup> System Application Server
- $\blacksquare$ Sun Java $\prescript{\text{TM}}{}{\mathsf{System}}$  System Message Queue
- Sun JMS IQ Manager

[Enterprise Manager](#page-4-0) 的基本信息,请参见第 5 页中的 "Enterprise Manager 基础知识"。

# 查看应用服务器日志文件

使用 Enterprise Manager,您可以查看 Sun Java System Application Server 的服务器日志文 件。

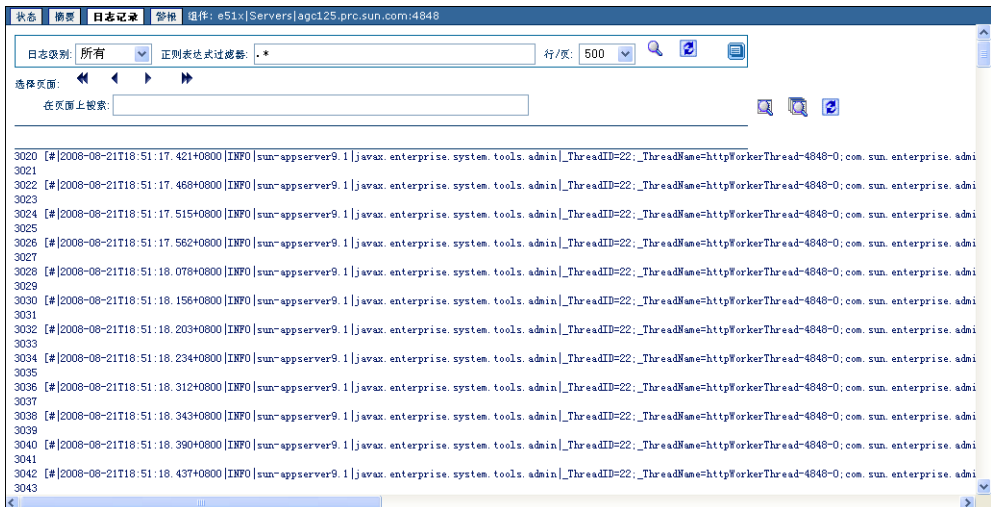

## ▼ 查看应用服务器日志文件

- 在**Enterprise Manager**的**"**资源管理器**"**面板中,选择一个应用服务器、协作或适配器。 **1**
- 单击**"**日志记录**"**选项卡或节点。 将显示应用服务器日志文件。 **2**
- <span id="page-19-0"></span>要过滤特定日志级别及以上的日志消息,请更改**"**日志级别**"**下拉列表的设置,然后单 **3** 击**"**搜索**"**图标。 例如,如果选择 "WARNING" 日志级别,Enterprise Manager 将显示所有 "WARNING" 和 "SEVERE" 日志消息。
- 要执行正则表达式搜索,请使用**"**正则表达式过滤器**"**字段。 **4**

该搜索区分大小写。 您可以使用 & 号输入多个过滤器。以下是两个示例: INFO & MBean Project1 & Service1

- 要更改每页显示的行数,请更改**"**行**/**页**"**下拉列表的设置,然后单击**"**搜索**"**图标。 **5**
- 要在新窗口中打开日志消息,请单击**"**分离窗口**"**图标。 **6**
- 要在日志文件中搜索字符串,请在**"**在页面上搜索**"**字段中输入一个字符串,然后单 **7** 击**"**在页面上查找**"**或**"**在页面上查找全部**"**图标。 字符串必须至少为三个字符。 使用"清除结果"图标,您可以删除突出显示的搜索结果。

## 查看消息服务器日志文件

使用 Enterprise Manager,您可以查看 Sun Java System Message Queue 和 Sun JMS IQ Manager 的日志文件。

- ▼ 杳看消息服务器日志文件
- 在**Enterprise Manager**的**"**资源管理器**"**面板中,选择消息服务器节点(例如 **1** IQ Manager 18007或Sun JMQ 7676)。
- 单击**"**日志记录**"**选项卡。 **2** 将显示日志文件。
- 要过滤特定日志级别及以上的日志消息,请更改**"**日志级别**"**下拉列表的设置,然后单 击**"**搜索**"**图标。 **3**

例如,如果选择 "WARNING" 日志级别,Enterprise Manager 将显示所有 "WARNING" 和 "SEVERE" 日志消息。

要执行正则表达式搜索,请使用**"**正则表达式过滤器**"**字段。 **4** 该搜索区分大小写。

<span id="page-20-0"></span>您可以使用 & 号输入多个过滤器。以下是两个示例: INFO & MBean Project1 & Service1

- 要更改每页显示的行数,请更改**"**行**/**页**"**下拉列表的设置,然后单击**"**搜索**"**图标。 **5**
- 要在新窗口中打开日志消息,请单击**"**分离窗口**"**图标。 **6**
- 要在日志文件中搜索字符串,请在**"**在页面上搜索**"**字段中输入一个字符串,然后单 **7** 击**"**在页面上查找**"**或**"**在页面上查找全部**"**图标。 字符串必须至少为三个字符。 使用"清除结果"图标,您可以删除突出显示的搜索结果。

## 监视警报

使用 Enterprise Manager, 可以在运行时监视警报。您可以执行以下任务:

- 查看警报
- 过滤警报
- 删除警报

[Enterprise Manager](#page-4-0) 的基本信息,请参见第5页中的"Enterprise Manager 基础知识"。

Java CAPS 提供了一个警报管理 API。有关警报管理 API 的详细信息,请参见《Java CAPS Management and Monitoring APIs》。

## 警报概述

在项目组件中发生指定情况时,将触发警报。这种情况可能表示出现了必须解决的问 题,也可能只是提供信息供您参考。

下表列出了 Sun Enterprise Service Bus 的预定义警报。每个预定义警报都由一个代码标 识, 例如 COL-00001。警报还包含相关的说明, 例如"协作正在运行"。

表 **1–1** Sun Enterprise Service Bus的预定义警报

| 代码        | 描述      | 建议的操作                       |
|-----------|---------|-----------------------------|
| COL-00001 | 协作正在运行。 | 此警报不指示任何故障。不需要执行任<br>何用户操作。 |
| COL-00002 | 协作已停止。  | 没有建议的操作。                    |

| 代码        | 描述                      | 建议的操作                                                     |
|-----------|-------------------------|-----------------------------------------------------------|
| COL-00003 | 协作用户定义的警报。              | 建议的操作取决于用户定义的警报的用<br>涂。                                   |
| MS-00009  | 消息服务器已达到消息总数的调效阈<br>值。  | 对于主题,您必须等待订阅者使用更多<br>的消息。同时,停止尝试向 IMS IQ<br>Manager 传送消息。 |
|           |                         | 对于队列, 您必须等待接收者使用更多<br>的消息。此外, 还可以尝试添加接收者<br>以提高吞叶量。       |
|           |                         | 如果您能够停止运行时应用程序并重新<br>启动应用服务器, 则可以提高服务器调<br>效阈值。           |
| MS-00010  | 消息服务器已低于消息总数的调效阈<br>值。  | 没有建议的操作。                                                  |
| MS-00011  | 消息服务器已达到消息目的地的调效阈<br>值。 | 没有建议的操作。                                                  |
| MS-00012  | 消息服务器已低于消息目的地的调效阈<br>值。 | 没有建议的操作。                                                  |

<span id="page-21-0"></span>表 1-1 Sun Enterprise Service Bus 的预定义警报 (续)

要查看有关适配器预定义警报的信息,请参见《Java CAPS 适配器的警报代码》。

项目开发者可以添加自定义警报。

警报的初始状态为"**未观察**"。您可以将状态更改为"**已观察"**或"**已解决**"。"**已观察"**指示 您已看到并确认了警报。"已解决"指示您已解决导致警报的问题。

默认情况下,不会将警报持久保存到外部数据库中。有关配置持久性的信息,请参见 第 25 页中的"配置警报持久性"。

## 查看警报

您可以在运行时查看警报。此外,您还可以更改警报的状态。

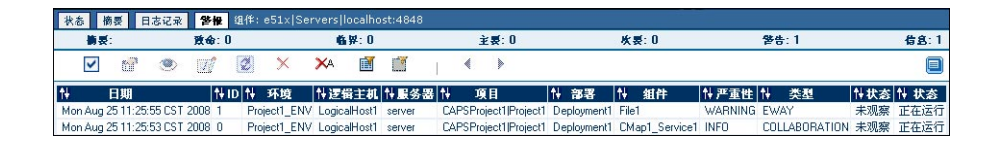

### <span id="page-22-0"></span>▼ 查看警报

- 在**Enterprise Manager**的**"**资源管理器**"**面板中,选择一个应用服务器、项目组件或消息 **1** 服务器。
- 单击**"**警报**"**选项卡或节点。 **2**

将显示选定组件的警报。

这些选项卡下面的摘要行显示了每种警报类型(致命、临界、主要、次要、警告和信 息)的警报总数。

工具栏显示在摘要行下面。

- 默认情况下,警报按日期**/**时间降序排列。要按其他标准对警报进行排序,请单击所需 **3** 列中的向上**/**向下箭头。
- 要选择所有警报,请单击**"**全选**"**图标。 **4**
- 要取消选择当前选定的警报,请单击**"**取消选择**"**图标。 **5**

## ▼ 查看警报详细信息

- 双击该警报,或者选择该警报并单击**"**查看详细信息**"**图标。 **1** 将显示"警报详细信息"对话框。
- 完成后,请单击**"**关闭**"**。 **2**

### ▼ 更改警报的状态

- 选择该警报。 **1**
- 单击**"**设置为已观察**"**图标或**"**设置为已解决**"**图标。 **2** 也可以单击"重置"图标将状态重置为"未观察"。

## 过滤警报

您可以控制在 Enterprise Manager 中显示哪些警报。

### <span id="page-23-0"></span>▼ 过滤警报

- 在**Enterprise Manager**的**"**资源管理器**"**面板中,选择一个应用服务器、项目组件或消息 **1** 服务器。
- 单击**"**警报**"**选项卡或节点。 **2** 将显示选定组件的警报。
- 单击**"**过滤器**"**图标。 **3** 将显示"警报过滤器"对话框。该对话框中显示的字段取决于在"资源管理器"面板中选择 的组件类型。
- 指定一个或多个字段。 **4**
- 单击**"**提交**"**。 **5**
- ▼ 删除过滤器
- 执行以下任一操作:
	- 单击**"**清除过滤器**"**图标。
	- 依次单击**"**过滤器**"**图标、**"**清除**"**和**"**提交**"**。

## 删除警报

您可以删除单个警报,也可以同时删除多个警报。

- ▼ 删除一个警报
- 在**Enterprise Manager**的**"**资源管理器**"**面板中,选择一个应用服务器、项目组件或消息 **1** 服务器。
- 单击**"**警报**"**选项卡或节点。 **2** 将显示选定组件的警报。
- 选择该警报。 **3**
- 单击**"**删除**"**图标,或者按**Delete**键。 **4** 将显示确认对话框。

<span id="page-24-0"></span>单击**"**确定**"**。 **5**

## ▼ 同时删除多个警报

- 选择要删除的警报。 **1**
	- 要选择所有警报,请单击"全选"图标。
	- 要选择可能相邻或不相邻的警报,请使用 Ctrl 键。
	- 要选择一组相邻的警报, 请单击该范围一端的警报, 按住 Shift 键, 然后单击该范围 另一端的警报。
- 单击**"**删除**"**图标,或者按**Delete**键。 **2** 将显示确认对话框。
- 单击**"**确定**"**。 **3**

### ▼ 删除选定组件的所有警报

- 单击**"**全部删除**"**图标。 **1** 将显示确认对话框。
- 单击**"**确定**"**。 **2**

注 **–**如果当前由于进行了过滤而未显示某个警报,则不会删除该警报。请参[见第](#page-22-0)23页 [中的 "过滤警报"。](#page-22-0)

## 配置警报持久性

警报持久性体系结构包含以下数据库。

- Enterprise Manager 的嵌入式数据库。
- 一个可用来持久保存警报的外部数据库。对于每个域,该外部数据库都包含一个警 报表。

<span id="page-25-0"></span>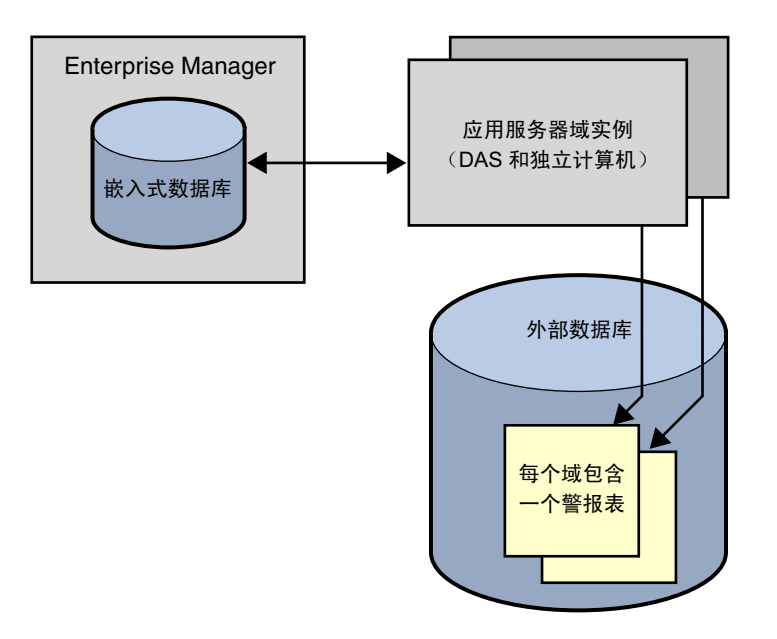

默认情况下,不会将警报持久保存到外部数据库中。本主题介绍了如何启用持久性。 一定要了解各种持久性配置的行为。

- 如果禁用了持久性,则会生成警报,并将其发送到当前运行的任意监视实例。监视 实例只能包含一个 Enterprise Manager 实例,但可以包含任意数量的客户端(使用警 报管埋 API)。有关警报管埋 API 的详细信息,请参见《Java CAPS Management and Monitoring APIs》。
- 如果启用了持久性并禁用了日记功能,则会将警报暂时存储在外部数据库中。系统 会尽最大可能将警报发送到所有监视实例。当可靠客户端指示已收到某个警报时, 将会从该数据库中删除该警报。

每次只能有一个可靠客户端。最近请求可靠传送的客户端将变为可靠客户端。在启 动 Enterprise Manager 时, 该服务器将请求可靠传送。如果使用警报管理 API 的客户 端订阅了警报通知服务,则可以请求可靠传送。

注**–**如果关闭了可靠客户端,则在下次请求可靠传送之前,将没有可靠客户端。

■ 如果同时启用了持久性和日记功能, 则会将警报永久存储在外部数据库中。当客户 端使用某个警报时,并不会将该警报从数据库中删除。

外部数据库可以采用以下任何数据库类型。Sun Java System Application Server 附带提供 了 Derby 数据库,但未提供其他数据库类型。

- DB<sub>2</sub>
- Derby
- <span id="page-26-0"></span>■ Oracle
- PointBase
- Sybase

如果要使用 Derby 以外的数据库类型, 则必须执行额外的配置任务。例如, 必须使用 Java<sup>TM</sup> DataBase Connectivity ("JDBC<sup>TM</sup>") 软件和 Java Naming and Directory Interface<sup>TM</sup> ("J.N.D.I.") API 来设置对数据库的访问。

对于所有数据库类型,您都必须登录到 Configuration Agent 并修改警报通知字段。

### ▼ 配置警报表名称(**Derby**以外的数据库)

- 打开 JavaCAPS-install-dir/appserver/domains/domain-name/jbi/config 目录中的 **1** eventmanagement.properties文件。
- 如有必要,请更改AlertTableName属性的默认值,然后保存该文件。 **2** 您可能需要更改该默认值,以使其符合组织的命名约定或满足数据库服务器的表名称 字符限制。

### ▼ 设置数据库访问(**Derby**以外的数据库)

- 登录到**Sun Java System Application Server**管理控制台。 **1**
- 集成**JDBC**驱动程序。 **2**

您可以使通用类加载器或系统类加载器能够访问该驱动程序。 有关如何集成 JDBC 驱动程序的详细信息,请在管理控制台中单击"帮助"。

- 在左窗格中,展开**"**资源**"**节点和**"JDBC"**节点,然后选择**"**连接池**"**节点。 **3**
- 单击**"**新建**"**。 **4**
- 创建**JDBC**连接池。 **5**

有关如何创建 JDBC 连接池的详细信息,请在管理控制台中单击"帮助"。

- 在左窗格中,选择**"JDBC**资源**"**节点。 **6**
- 单击**"**新建**"**。 **7**
- 创建**JDBC**资源。 **8**

您将在后面的过程中输入 JDBC 资源的 JNDI 名称。 将池名称设置为刚创建的 JDBC 连接池。 有关如何创建 IDBC 资源的详细信息,请在管理控制台中单击"帮助"。

### <span id="page-27-0"></span>▼ 运行数据库脚本(**Derby**以外的数据库)

- 打开 JavaCAPS-install-dir/appserver/jbi/lib 目录中的 jbi\_rt.jar 文件。 **1**
- 提取您使用的数据库类型的**SQL**脚本。 **2**
- 如果使用的是 Oracle,则创建将用于持久保存警报的表空间和用户。 **3**
	- a. 打开 create event store user.sql 脚本,然后进行任何所需的更改以满足数据库配 置要求。
	- **b.** 运行 create event store user.sql 脚本。
- 创建将用于持久保存警报的表。 **4**
	- a. 打开 create event store schema.sql 脚本,然后进行任何所需的更改以满足数据库 配置要求。 确保表名与 eventmanagement.properties 文件中的值相符。
	- **b.** 运行 create event store schema.sql 脚本。

### ▼ 登录到**Configuration Agent**

- 如果应用服务器没有运行,请启动应用服务器。 **1**
- 在浏览器中,输入以下**URL**: **2**

http://hostname:portnumber/configagent

将主机名设置为安装了应用服务器的计算机的 TCP/IP 主机名。将端口号设置为应用服 务器的管理端口号。例如:

http://myserver.company.com:4848/configagent

将显示 Configuration Agent 安全网关。

- 在**"**用户**ID"**字段中,输入应用服务器用户名。 **3**
- 在**"**密码**"**字段中,输入相应的密码。 **4**

#### 单击**"**登录**"**。 **5**

将显示 Configuration Agent。

## <span id="page-28-0"></span>修改警报通知字段

- 确保数据库正在运行。 **1**
- 在**Configuration Agent**中,单击**"**警报管理配置**"**选项卡。 **2**

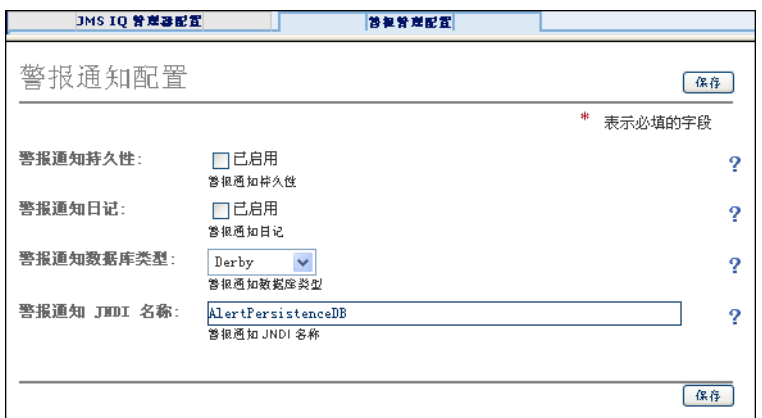

- 选中**"**警报通知持久性**"**标签右侧的**"**已启用**"**复选框。 **3**
- 如果要启用日记功能,则选中**"**警报通知日记**"**标签右侧的**"**已启用**"**复选框。 **4**
- 从**"**警报通知数据库类型**"**下拉列表中选择数据库类型。 **5**
- 如果使用**Derby**以外的数据库,则将**JNDI**名称设置为您创建的**JDBC**资源的**JNDI**名称。 **6**
- 单击**"**保存**"**。 **7**
- 重新启动应用服务器域。 **8**

## 对警报进行归档

您可以对 Enterprise Manager 的嵌入式数据库中的警报进行归档。归档进程会将警报写 入到 JavaCAPS-install-dir/emanager/EventRepositoryDb 目录中的 .csv 文件中。

使用 JavaCAPS-install-dir/emanager/server/shared/classes 目录中的 eventdb\_archive.properties 文件,您可以配置归档进程。下表介绍了这些属性。

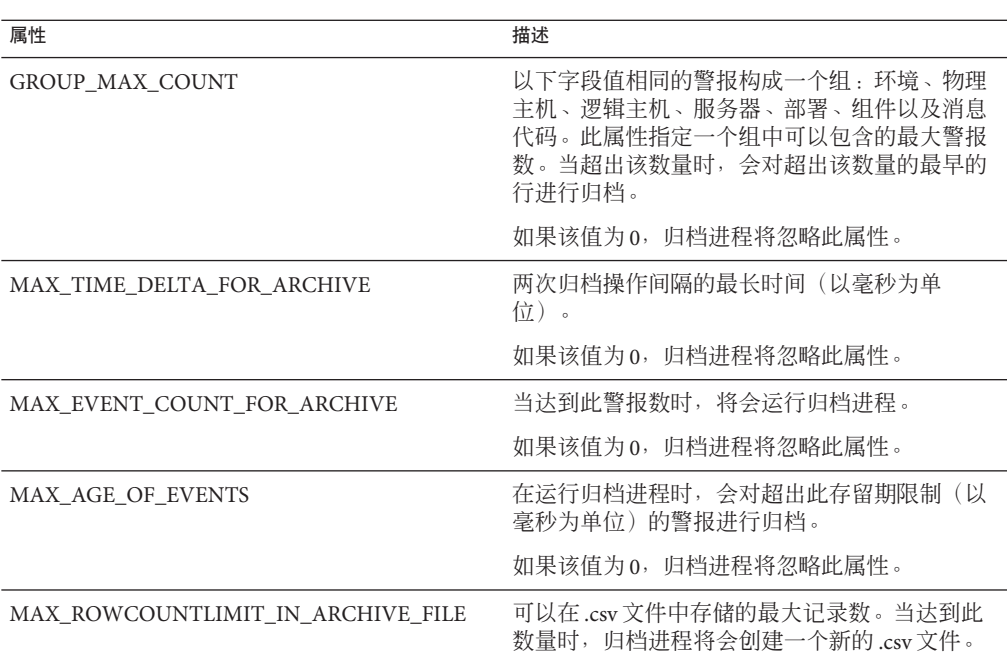

如果更改了一个或多个属性的值,则必须重新启动 Enterprise Manager 服务器以使更改 生效。请参见第5页中的"[Enterprise Manager](#page-4-0) 基础知识"。

## 减少重复的警报

<span id="page-29-0"></span>表**1–2** 警报归档属性

在某些情况下,可能会在短时间内生成大量警报。例如,在系统发生故障并反复尝试 处理消息的情况下。

您可以使用一个属性来减少显示的警报数。该属性的值以毫秒为单位。默认值为 5000 (相当于 5 秒)。如果在此期间内收到某个警报的多个实例,则仅显示该警报的一个 实例。

警报详细信息字段开头添加了一个字符串,该字符串指示处理的重复警报数。例如:

[3x] Collaboration CMap1\_jcdFileToJMS1 is RUNNING

## <span id="page-30-0"></span>减少重复的警报

- 打开JavaCAPS-install-dir/emanager/server/conf 目录中的monitor.properties文 **1** 件。
- 将timeInCache属性值更改为所需的毫秒数。 **2**
- 保存monitor.properties文件。 **3**
- 重新启动**Enterprise Manager**服务器。 **4**

## 监视**Sun JMS IQ Manager**

使用 Enterprise Manager, 可以管理 Sun JMS IQ Manager。您可以执行以下任务:

- 监视主题和队列
- 发送和发布消息
- 查看消息属性
- 查看和编辑消息有效载荷

注 **–** Enterprise Manager 为 Sun JMS IQ Manager、Sun Java System Message Queue 和 Sun Java Message Service Grid (JMS Grid) 提供了统一的管理环境。不过,支持的监视和管理 功能级别因不同的消息服务器而异。

[Enterprise Manager](#page-4-0) 的基本信息,请参见第5页中的"Enterprise Manager 基础知识"。

主题符合发布和订阅 (pub/sub) 消息传送域的要求, 其中一个发布者向多个潜在的订阅 者广播消息。当消息服务器发布有关某个主题的消息时,它将确保所有订阅者都会收 到该消息。

队列符合点对点(p2p 或 PTP)消息传送域的要求,其中一个发送者只会将消息传送给 一个接收者。当消息服务器将消息发送到队列时,它将确保该消息仅被接收一次,即 使可能有多个接收者在"侦听"该队列。这相当于其他队列实现中的订阅者池。

除了 pub/sub 和 PTP 之间的这种差异外,主题和队列是非常相似的。

- 每个主题或队列都维护着一个正在处理的消息**序列**。
- 每个消息都有一个称为**入队时间**的时间戳,它指示发布或发送该消息的时间。
- 订阅者或接收者已阅读并提交了的消息可能会被清除。在清除后,最低序列号将被 提高,幅度为传送并成功提交的消息数。

# <span id="page-31-0"></span>监视主题和队列

您可以使用 Enterprise Manager 来监视主题和队列中的消息通信。

## ▼ 监视主题和队列

- 在**Enterprise Manager**的**"**资源管理器**"**面板中,选择**JMS IQ Manager**节点(例如 **1** IQ\_Manager\_18007)。
- 在**"**详细信息**"**面板中,单击**"**主题**"**选项卡。 **2** 下表介绍了"主题"选项卡中的列。

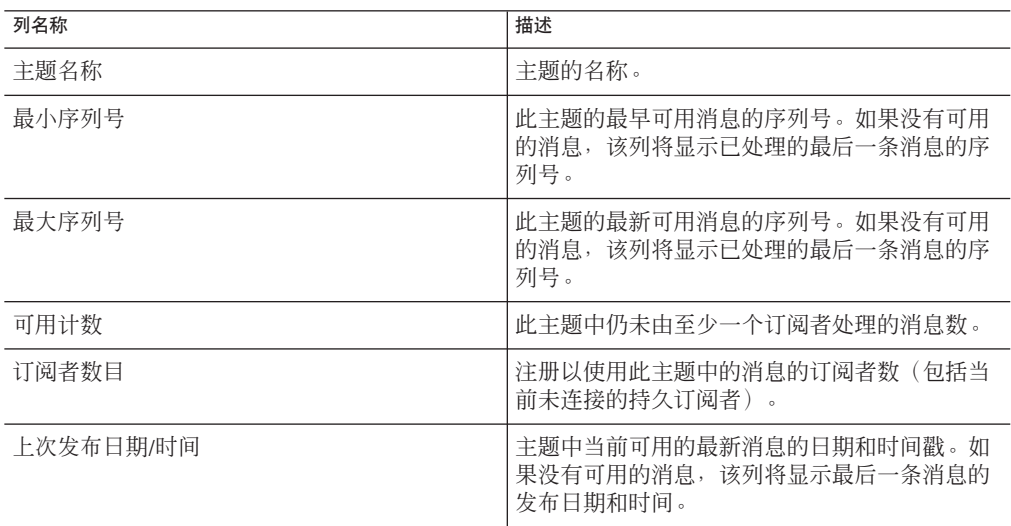

### 单击**"**队列**"**选项卡。 **3**

下表介绍了"队列"选项卡中的列。

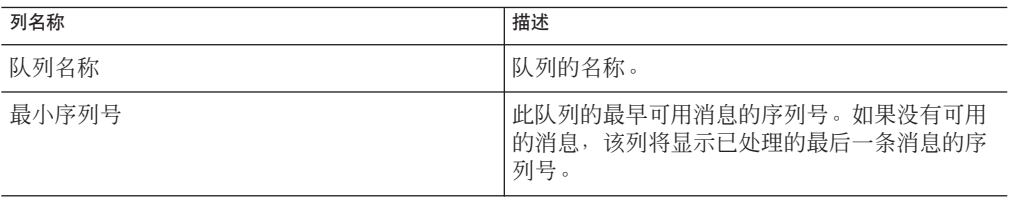

<span id="page-32-0"></span>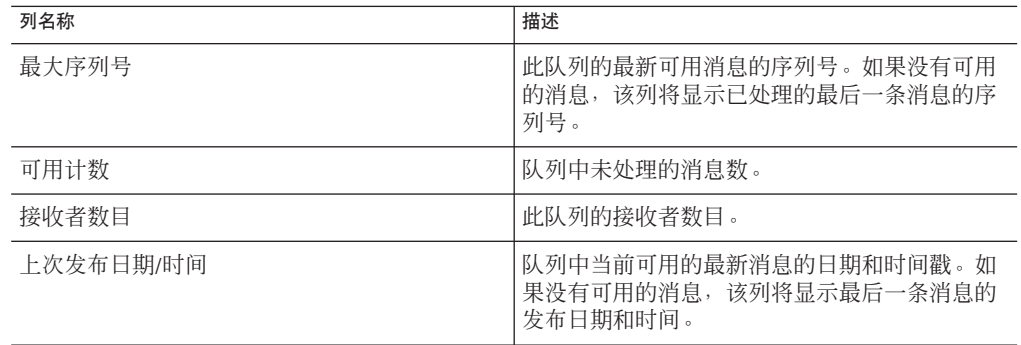

- 在选择某个主题或队列时,**"**消息**"**选项卡(位于**"**详细信息**"**面板的下部)将显示有关该 **4** 主题或队列的信息。**"**消息**"**选项卡包含一个工具栏。
- 如果启用了日记功能,则可通过单击工具栏中的**"**显示即时消息**"**和**"**显示已记入日记的 **5** 消息**"**图标在显示即时消息和显示已记入日记的消息之间切换。如果未启用日记功能, 则不会显示这些按钮。
- 主题还包含一个**"**摘要**"**选项卡和一个**"**订阅者**"**选项卡。**"**订阅者**"**选项卡显示有关持久订 **6** 阅者的信息。使用该工具栏,您可以创建新的持久订阅者以及取消现有持久订阅者的 订阅。

## 发送和发布消息

您可以从 Enterprise Manager 中发送和发布消息。消息可以采用文本或二进制格式。

- ▼ 发送和发布消息
- 按照第**32**[页中的"监视主题和队列"中](#page-31-0)所述,选择主题或队列。 **1**
- 在**"**消息**"**选项卡中,单击**"**发送**/**发布**"**图标。 **2** 将显示"发送/发布新消息"对话框。
- 如果要发布文本消息,则选择**"**文本**"**选项,然后输入文本或指定文本文件。 **3**
- 如果要发布二进制消息,则选择**"**二进制**"**选项,然后指定二进制文件。 **4**
- 查看**"**生存时间**"**、**"**优先级**"**和**"**传送模式**"**字段的默认值。如果需要,请更改这些默认 **5** 值。 "生存时间"字段的默认值为 0,该值指定消息永不过期。

单击**"**提交**"**。 **6**

第1章 • 监视Java EE组件 33

## <span id="page-33-0"></span>查看消息属性

您可以查看消息的属性。这些属性包括消息类型、目的地名称和到期时间。

### ▼ 查看消息属性

- 按照第**32**[页中的"监视主题和队列"中](#page-31-0)所述,选择主题或队列。 **1**
- 在**"**消息**"**选项卡中,选择该消息,然后单击**"**属性**"**图标。 **2** 将显示"查看消息属性"对话框。下表介绍了这些消息属性。

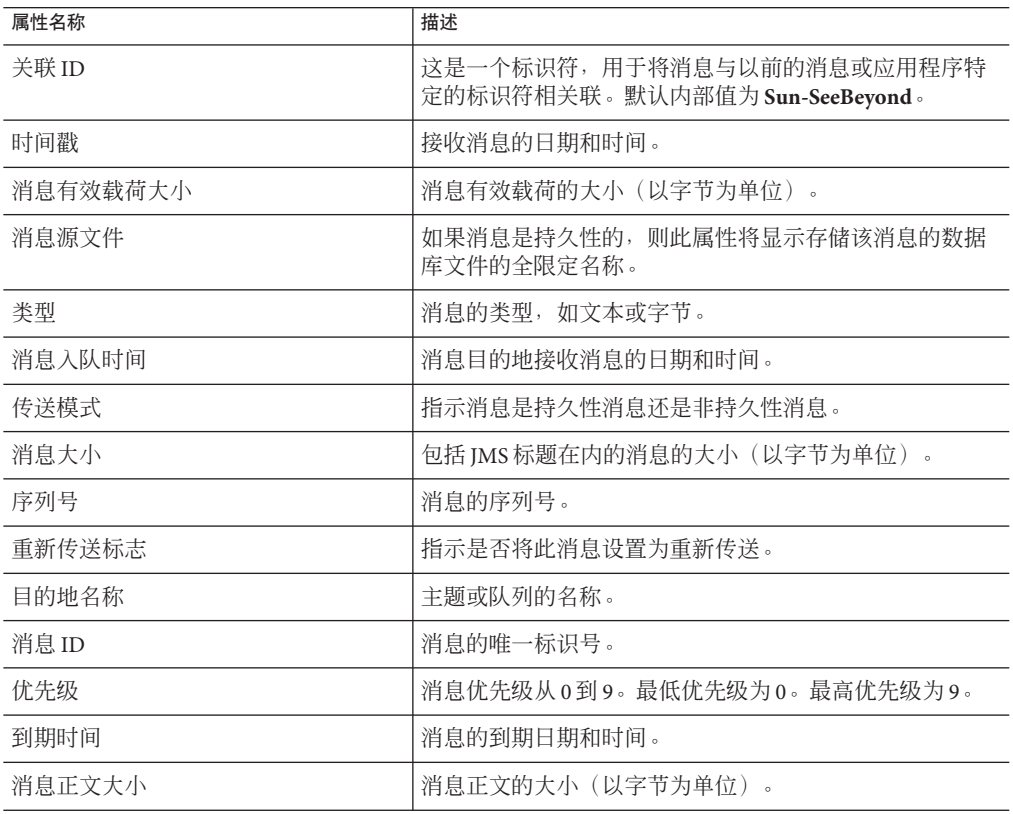

完成后,请单击**"**关闭**"**。 **3**

## <span id="page-34-0"></span>查看和编辑消息有效载荷

一条消息包含两个主要部分:标题和有效载荷。标题包含有关消息的元数据。有效载 荷包含消息的实际内容。

### 文本消息

使用 Enterprise Manager,您可以查看和编辑即时文本消息的有效载荷。此外,您还可 以查看和重新发布已记入日记的文本消息的有效载荷。

### ▼ 查看和编辑即时文本消息的有效载荷

- 按照第**32**[页中的"监视主题和队列"中](#page-31-0)所述,选择主题或队列。 **1**
- 在**"**消息**"**选项卡中,选择该消息,然后单击**"**查看**/**编辑**"**图标。 **2** 将显示"文本消息有效载荷(即时消息)"对话框。
- 要在消息中显示任何回车符和换行符,请选中**"**显示回车**/**换行**"**复选框。 **3**
- 如果消息包含**XML**,并且您要以浏览器格式查看**XML**,请单击**"**查看**XML"**。 **4**
- <mark>5</mark> 要更改有效载荷,请执行以下操作之一:
	- 在文本区域中修改文本,然后单击"更改有效载荷"。
	- 洗择"来自文件"洗项,洗择文本文件,然后单击"更改有效载荷"。
- 要删除消息,请单击**"**删除**"**。 **6**
- 要将有效载荷保存到文件中,请单击**"**下载有效载荷**"**。 **7**
- ▼ 查看和重新发布已记入日记的文本消息的有效载荷
- 1 按照第 32 页中的 " 监视主题和队列 " 中所述,选择主题或队列。
- 在**"**消息**"**选项卡中,选择该消息,然后单击**"**查看**/**编辑**"**图标。 **2** 将显示"文本消息有效载荷(已记入日记的消息)"对话框。
- 要在消息中显示任何回车符和换行符,请选中**"**显示回车**/**换行**"**复选框。 **3**
- 如果消息包含**XML**,并且您要以浏览器格式查看**XML**,请单击**"**查看**XML"**。 **4**
- 要将有效载荷重新发布到主题或队列,请单击**"**重新发布**"**。 **5**
- 要将有效载荷保存到文件中,请单击**"**下载有效载荷**"**。 **6**

### <span id="page-35-0"></span>字节消息

使用 Enterprise Manager, 您可以查看即时字节消息的有效载荷, 但无法编辑有效载 荷。

## 杳看即时字节消息的有效载荷

- 按照第**32**[页中的"监视主题和队列"中](#page-31-0)所述,选择主题或队列。 **1**
- 在**"**消息**"**选项卡中,选择该消息,然后单击**"**查看**/**编辑**"**图标。 将显示"字节消息有效载荷(即时消息)"对话框。 **2**
- 要删除消息,请单击**"**删除**"**。 **3**
- 要将有效载荷保存到文件中,请单击**"**下载有效载荷**"**。 **4**

# 监视**Sun JavaTM System Message Queue**

使用 Enterprise Manager, 可以管理 Sun Java™ System Message Oueue。您可以执行以下 任务:

- 监视主题和队列
- 发送和发布消息
- 查看消息属性
- 查看和编辑消息有效载荷

注 **–** Enterprise Manager 为 Sun JMS IQ Manager、Sun Java System Message Queue 和 Sun Java Message Service Grid (JMS Grid) 提供了统一的管理环境。不过,支持的监视和管理 功能级别因不同的消息服务器而异。

[Enterprise Manager](#page-4-0) 的基本信息,请参见第5页中的"Enterprise Manager 基础知识"。

主题符合发布和订阅 (pub/sub) 消息传送域的要求, 其中一个发布者向多个潜在的订阅 者广播消息。当消息服务器发布有关某个主题的消息时,它将确保所有订阅者都会收 到该消息。

队列符合点对点 (p2p 或 PTP)消息传送域的要求, 其中一个发送者只会将消息传送给 一个**接收者**。当消息服务器将消息发送到队列时,它将确保该消息仅被接收一次,即 使可能有多个接收者在"侦听"该队列。这相当于其他队列实现中的订阅者池。

除了 pub/sub 和 PTP 之间的这种差异外,主题和队列是非常相似的。

■ 每个主题或队列都维护着一个正在处理的消息序列。

- <span id="page-36-0"></span>■ 每个消息都有一个称为入队时间的时间戳, 它指示发布或发送该消息的时间。
- 订阅者或接收者已阅读并提交了的消息可能会被清除。在清除后,最低序列号将被 提高,幅度为传送并成功提交的消息数。

# 监视主题和队列

您可以使用 Enterprise Manager 来监视主题和队列中的消息通信。

## ▼ 监视主题和队列

在**Enterprise Manager**的**"**资源管理器**"**面板中,选择**Sun Java System Message Queue**节点 **1** (例如Sun\_JMQ\_7676)。

下表介绍了为主题显示的列。

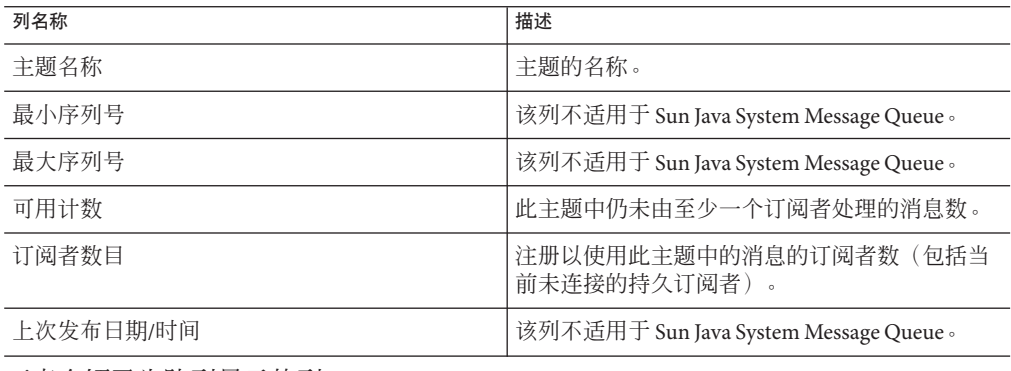

下表介绍了为队列显示的列。

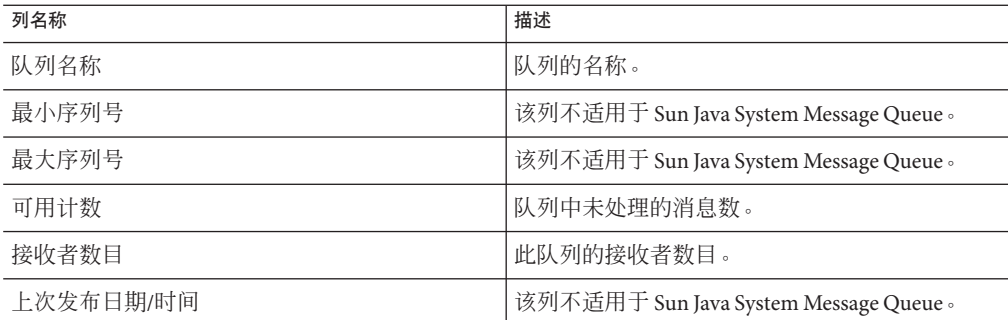

**"**消息**"**选项卡(位于**"**详细信息**"**面板的下部)显示了有关主题或队列中的消息的信息。 **2 "**消息**"**选项卡包含一个工具栏。

<span id="page-37-0"></span>主题还包含一个**"**摘要**"**选项卡和一个**"**订阅者**"**选项卡。**"**订阅者**"**选项卡显示有关持久订 **3** 阅者的信息。使用该工具栏,您可以创建新的持久订阅者以及取消现有持久订阅者的 订阅。

## 发送和发布消息

您可以从 Enterprise Manager 中发送和发布消息。消息可以采用文本或二进制格式。

### ▼ 发送和发布消息

- 按照第**37**[页中的"监视主题和队列"中](#page-36-0)所述,选择主题或队列。 **1**
- 在**"**消息**"**选项卡中,单击**"**发送**/**发布**"**图标。 **2** 将显示"发送/发布新消息"对话框。
- 如果要发布文本消息,则选择**"**文本**"**选项,然后输入文本或指定文本文件。 **3**
- 如果要发布二进制消息,则选择**"**二进制**"**选项,然后指定二进制文件。 **4**
- 查看**"**生存时间**"**、**"**优先级**"**和**"**传送模式**"**字段的默认值。如果需要,请更改这些默认 **5** 值。 "生存时间"字段的默认值为 0,该值指定消息永不过期。
- 单击**"**提交**"**。 **6**

## 查看消息属性

您可以查看消息的属性。这些属性包括消息类型、目的地名称和到期时间。

### ▼ 查看消息属性

- 按照第**37**[页中的"监视主题和队列"中](#page-36-0)所述,选择主题或队列。 **1**
- 在**"**消息**"**选项卡中,选择该消息,然后单击**"**属性**"**图标。 **2** 将显示"查看消息属性"对话框。下表介绍了这些消息属性。

<span id="page-38-0"></span>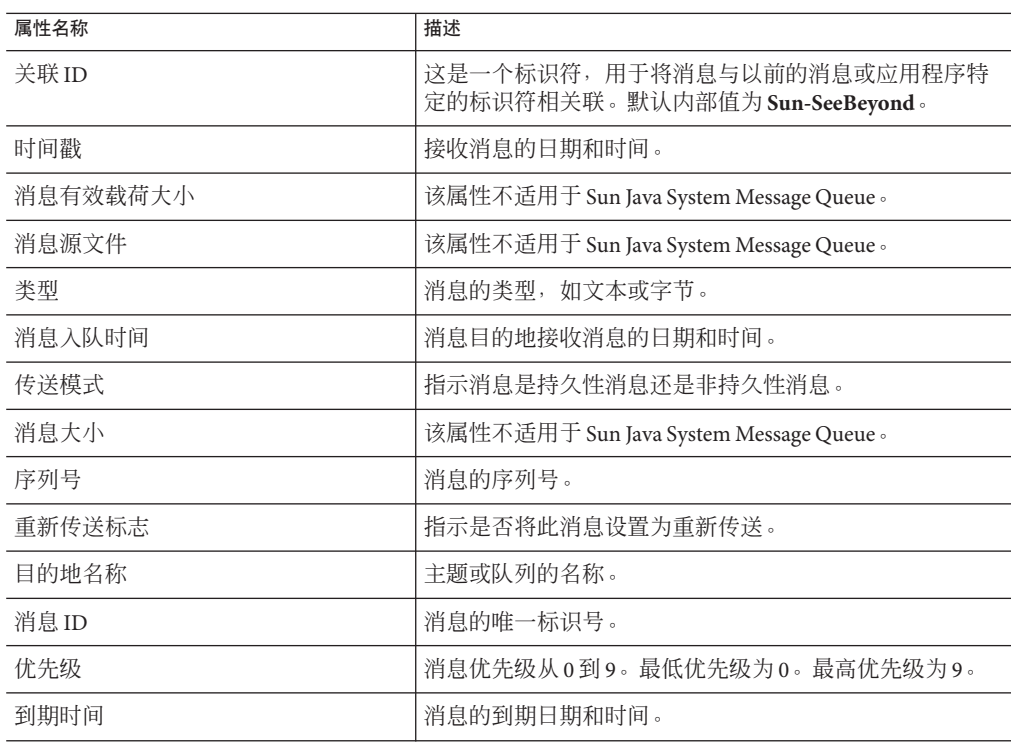

完成后,请单击**"**关闭**"**。 **3**

## 查看和编辑消息有效载荷

一条消息包含两个主要部分:标题和有效载荷。标题包含有关消息的元数据。有效载 荷包含消息的实际内容。

### 文本消息

使用 Enterprise Manager,您可以查看和编辑即时文本消息的有效载荷。

## ▼ 查看和编辑即时文本消息的有效载荷

- 1 按照第 32 页中的 " 监视主题和队列 " 中所述,选择主题或队列。
- 在**"**消息**"**选项卡中,选择该消息,然后单击**"**查看**/**编辑**"**图标。 **2** 将显示"文本消息有效载荷(即时消息)"对话框。
- 要在消息中显示任何回车符和换行符,请选中**"**显示回车**/**换行**"**复选框。 **3**
- <span id="page-39-0"></span>如果消息包含**XML**,并且您要以浏览器格式查看**XML**,请单击**"**查看**XML"**。 **4**
- 要更改有效载荷,请执行以下操作之一: **5**
	- 在文本区域中修改文本,然后单击"更改有效载荷"。
	- 洗择"来自文件"洗项,洗择文本文件,然后单击"更改有效载荷"。
- 要删除消息,请单击**"**删除**"**。 **6**
- 要将有效载荷保存到文件中,请单击**"**下载有效载荷**"**。 **7**

### 字节消息

使用 Enterprise Manager, 您可以查看即时字节消息的有效载荷, 但无法编辑有效载 荷。

- ▼ 查看即时字节消息的有效载荷
- 按照第**32**[页中的"监视主题和队列"中](#page-31-0)所述,选择主题或队列。 **1**
- 在**"**消息**"**选项卡中,选择该消息,然后单击**"**查看**/**编辑**"**图标。 将显示"字节消息有效载荷(即时消息)"对话框。 **2**
- 要删除消息,请单击**"**删除**"**。 **3**
- 要将有效载荷保存到文件中,请单击**"**下载有效载荷**"**。 **4**

# 监视**Java Message Service Grid**

可以在运行时使用 Enterprise Manager 来管理 Sun Java Message Service Grid (JMS Grid)。

注 **–** Enterprise Manager 为 Sun JMS IQ Manager、Sun Java System Message Queue 和 Sun Java Message Service Grid (JMS Grid) 提供了统一的管理环境。不过,支持的监视和管理 功能级别因不同的消息服务器而异。

[Enterprise Manager](#page-4-0) 的基本信息,请参见第5页中的"Enterprise Manager 基础知识"。

如果左侧面板中的"项目"节点表示使用 JMS Grid 目的地的应用程序, 则该"项目"节点会 包含每个目的地的子节点(例如 Queue1 和 Queue2)。

# <span id="page-40-0"></span>监视队列

您可以使用 Enterprise Manager 的很多队列管理选项来管理在服务器中部署的应用程序 所使用的队列。本节介绍了这些选项及其支持级别。

右上方的面板显示有关选定队列的信息。

表 **1–3** "队列"选项卡-列

| 列名称       | 描述                                                     |
|-----------|--------------------------------------------------------|
| 队列名称      | 队列的名称。                                                 |
| 最小序列号     | JMS Grid 不使用序列号,因此,该列始终显示值零(0)。                        |
| 最大序列号     | JMS Grid 不使用序列号,因此,该列始终显示值零 (0)。                       |
| 可用计数      | 队列中未处理的消息数。                                            |
| 接收者数目     | 此队列的接收者数目。                                             |
| 上次发布日期/时间 | 队列中当前可用的最新消息的日期和时间戳。如果没有可用的消息,<br>该列将显示最后一条消息的发布日期和时间。 |

可以在右下方的面板中列出队列中的消息。

下表介绍了"消息"选项卡中的列。

表**1–4** "消息"选项卡中的列

| 属性名称  | 描述                                  |
|-------|-------------------------------------|
| 序列号   | 此列中的值是由消息 ID 生成的散列值,并不适用于 JMS Grid。 |
| 消息 ID | 消息的唯一标识号。                           |
| 状态    | 指示消息是否为未读。                          |
| 消息大小  | 包括 IMS 标题在内的消息的大小(以字节为单位)。          |
| 传送模式  | 指示消息是持久性消息还是非持久性消息。                 |
| 优先级   | 消息优先级从 0 到 9,最高优先级为 9。              |
| 发送时间  | 接收消息的时间: 星期几、日期和具体时间。               |

右下方的面板中包含以下按钮:

- "发送消息"按钮,可用于发布新消息。消息只能是文本类型。您可以指定生存时 间、优先级和传送模式。
- "查看/编辑"按钮,可用于查看消息内容。不过,您无法在此发行版中编辑消息内 容。

第1章 • 监视Java EE组件 41

- <span id="page-41-0"></span>■ "属性"按钮,可用于查看消息属性。不过,一些属性在此发行版中可能不可用。
- "全选"按钮,可用于选择所有消息。"取消选择"按钮,可用于取消选择所有消息。
- "删除"按钮,可用于删除选定的消息。
- "显示已记入日记的消息"按钮不能用于 IMS Grid。

此发行版中不支持分页功能。不过,如果刷新视图,列表将随着消息的使用和新消息 的接收而发生变化。

## 监视主题

可通过 Enterprise Manager 在左侧面板中查看应用程序的主题,这与介绍的队列查看方 式类似。右上方的面板显示有关选定主题的信息。

表 **1–5** "主题"选项卡-列

| 列名称       | 描述                                                     |
|-----------|--------------------------------------------------------|
| 主题名称      | 主题的名称。                                                 |
| 最小序列号     | JMS Grid 不使用序列号, 因此, 该列始终显示值零(0)。                      |
| 最大序列号     | JMS Grid 不使用序列号, 因此, 该列始终显示值零(0)。                      |
| 可用计数      | 此主题中未处理的消息数。该值表示此主题的任何订阅者均未使用的<br>消息数。                 |
| 当前订阅者     | 当前使用主题中的消息的订阅者数。                                       |
| 上次发布日期/时间 | 主题中当前可用的最新消息的日期和时间戳。如果没有可用的消息,<br>该列将显示最后一条消息的发布日期和时间。 |

可以在右下方的面板中列出主题中的消息(与列出队列中的消息的方式相同)。主题 的列含义与队列的列含义相同。消息可能不是按发送顺序显示的,如"发送时间"列中所 示。

此面板还包含一些按钮,这些按钮的功能与其在队列中的功能相同。

# 监视应用服务器、协作和警报(命令行)

使用 Enterprise Manager 命令行客户端, 您可以监视应用服务器、协作和警报。

Enterprise Manager 命令行客户端位于 JavaCAPS-install-dir/emanager/em-client 目录 中。

Enterprise Manager 命令行客户端提供了以下两种监视服务:

42 监视 Java EE 组件 • 2008年6月

- <span id="page-42-0"></span>■ 运行时服务,可用于监视应用服务器和协作。
- 警报服务,可用于监视警报。

运行命令行客户端的计算机必须安装 Java 1.4.2 或更高版本。此外,路径变量必须包含 Java 安装 bin 目录的条目。

注-JAVA\_HOME变量的值中不得包含引号。

如果运行的是 UNIX,则使用 em-cmdline-client.sh 脚本。

如果运行的是 Windows,则使用 em-cmdline-client.bat 脚本。

## **Enterprise Manager**命令行客户端语法

Enterprise Manager 命令行客户端语法为:

em-cmdline-client -l hostname -p port -u username -w password -s service -m method -Pparameter=value

下表介绍了这些参数。

表 **1–6** Enterprise Manager命令行客户端参数

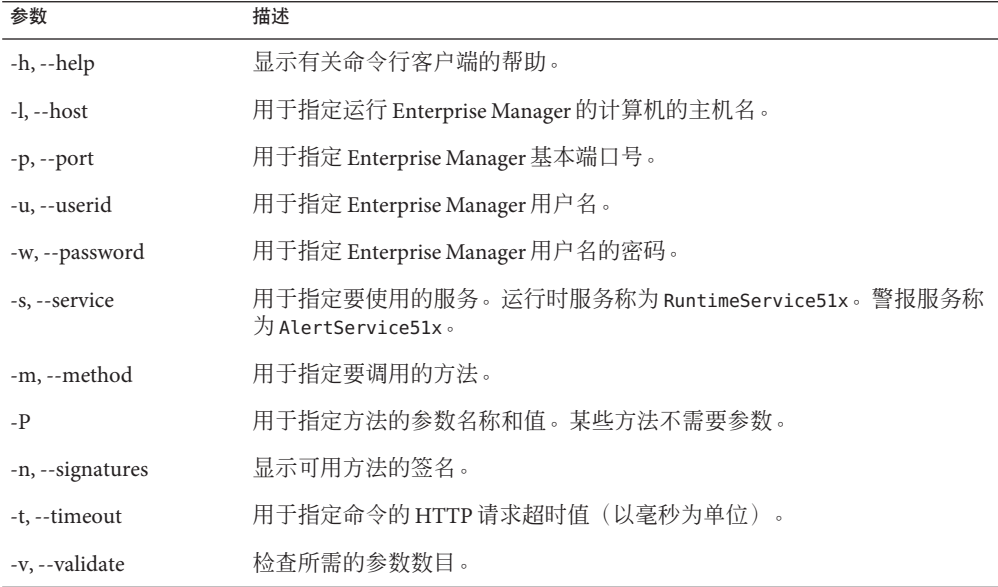

可以使用以下参数连接到 Enterprise Manager 服务器:-l、-p、-u 和 -w。

## <span id="page-43-0"></span>监视应用服务器和协作(命令行)

可使用 Enterprise Manager 命令行客户端的运行时服务来监视应用服务器和协作。

在开始之前,请确保 Enterprise Manager 服务器正在运行。

将-s参数设置为 RuntimeService51x。将-m参数设置为所需的方法。对于每个参数, 请将 -P 参数设置为名称和值。

注**–**将在多行中显示这些命令以提高可读性。您必须在一行中输入这些命令。

## 列出运行时服务的可用方法

可以使用 -n 参数来显示运行时服务的可用方法列表。例如:

```
em-cmdline-client -l entmgrhost -p 15000 -u Administrator -w STC
-s RuntimeService51x -n
```
Note: the order of the parameters is important. Available methods and parameters:

-m getState -Pcomponent=<component> -PcomponentType=<componentType>

- -m startComponent -Pcomponent=<component> -PcomponentType=<componentType>
- -m getComponentsList

-m stopComponent -Pcomponent=<component> -PcomponentType=<componentType>

-m getStatus -Pcomponent=<component> -PcomponentType=<componentType>

### 显示组件列表

运行时服务的方法要求您指定组件路径和组件类型。使用 getComponentsList 方法, 您 可以获取此信息。例如:

```
em-cmdline-client -l entmgrhost -p 15000 -u Administrator -w STC
-s RuntimeService51x
-m getComponentsList
e51x|Servers|myserver:4848
is51x
e51x|Servers|myserver:4848|IQ_Manager_18007
stcms
e51x|Servers|myserver:4848|Sun_JMQ_7676
jmq
e51x|Servers|myserver:4848|Project1|Deployment1|CMap1|Service1
```
jce.JavaCollaborationDefinition

```
e51x|Servers|myserver:4848|Project1|Deployment1|CMap1|Service2
jce.JavaCollaborationDefinition
```

```
e51x|Servers|myserver:4848|Project1|Deployment1|CMap1|Topic1
messageService.Topic
```
## 显示当前状态

使用 getState 方法,可以显示应用服务器或协作以及 JMS IQ Manager 的当前状态。您 必须指定以下参数:组件路径和组件类型。例如:

```
em-cmdline-client -l entmgrhost -p 15000 -u Administrator -w STC
-s RuntimeService51x
-m getState
-Pcomponent="e51x|Servers|myserver:4848"
-PcomponentType=is51x
```

```
Up
```
## 查看基本信息

使用 getStatus 方法,可以查看应用服务器或协作的基本信息。您必须指定以下参数: 组件路径和组件类型。例如:

```
em-cmdline-client -l entmgrhost -p 15000 -u Administrator -w STC
-s RuntimeService51x
-m getStatus
-Pcomponent="e51x|Servers|myserver:4848"
-PcomponentType=is51x
```
HostAndPort = myserver:4848 Component = e51x|Servers|myserver:4848 System =  $e51x$ RestartRequired = true

### 启动和停止协作

使用 startComponent 方法,可以启动协作。您必须指定以下参数: 组件路径和组件类 型。例如:

```
em-cmdline-client -l entmgrhost -p 15000 -u Administrator -w STC
-s RuntimeService51x
-m startComponent
-Pcomponent="e51x|Servers|myserver:4848|Project1|Deployment1|CMap1|Service1"
-PcomponentType=jce.JavaCollaborationDefinition
```
<span id="page-45-0"></span>使用 stopComponent 方法,可以停止应用服务器域、应用服务器实例或协作。您必须指 定以下参数:组件路径和组件类型。例如:

```
em-cmdline-client -l entmgrhost -p 15000 -u Administrator -w STC
-s RuntimeService51x
-m stopComponent
-Pcomponent="e51x|Servers|myserver:4848|Project1|Deployment1|CMap1|Service1"
-PcomponentType=jce.JavaCollaborationDefinition
```
注 **–**无法使用stopComponent方法来停止消息服务器。

命令行并不提供指示方法是否成功的反馈。不过,您可以使用 getState 方法来验证组 件是处于启动还是关闭状态。

## 监视警报(命令行)

可以使用 Enterprise Manager 命令行客户端的警报服务来监视警报。

在开始之前,请确保 Enterprise Manager 服务器正在运行。

将 -s 参数设置为 AlertService51x。将 -m 参数设置为所需的方法。

注**–**将在多行中显示这些命令以提高可读性。您必须在一行中输入这些命令。

### 列出警报服务的可用方法

可以使用 -n 参数来显示警报服务的可用方法列表。例如:

**em-cmdline-client -l entmgrhost -p 15000 -u Administrator -w STC -s AlertService51x -n**

Note: the order of the parameters is important. Available methods and parameters:

```
-m deleteAlerts -Pfilter=<filter>
-m getAllAlerts
-m observeAlerts -Pfilter=<filter>
-m resolveAlerts -Pfilter=<filter>
-m resolveAllAlerts
-m deleteAllAlerts
-m observeAllAlerts
```

```
-m getAlertQueryFields
```

```
-m getAlerts -Pfilter=<filter>
```

```
-m resetAlerts -Pfilter=<filter>
```

```
-m resetAllAlerts
```
## <span id="page-46-0"></span>列出查询字段

使用 getAlertQueryFields 方法,您可以列出可用于其他方法的过滤器。例如:

```
em-cmdline-client -l entmgrhost -p 15000 -u Administrator -w STC
-s AlertService51x
-m getAlertQueryFields
```
from to id environmentName physicalHostName logicalHostName serverName componentProjectPathName deploymentName componentName severity type observationalState operationalState messageCode details

## 查看警报

使用 getAlerts 方法,可以显示指定组件的所有警报。可通过包含一个或多个过滤器来 显示一部分警报。以下示例指定了两个过滤器:

```
em-cmdline-client -l entmgrhost -p 15000 -u Administrator -w STC
-s AlertService51x
-m getAlerts
-Pfilter=componentProjectPathName=Project1;environmentName=Environment1
```
#### $TD-10$

```
Date:Wed Jun 04 15:56:58 PDT 2008
EnvironmentName:Environment1
LogicalHostName:LogicalHost1
ServerName:server
ComponentProjectPathName:Project1
DeploymentName:Deployment1
ComponentName:Service1
PhysicalHostName:myserver:4848
Severity:INFO
Type:COLLABORATION
ObservationalState:Unobserved
OperationalState:Running
```
<span id="page-47-0"></span>MessageCode:COL-00001 Details: Collaboration jcdB is RUNNING

 $TD:9$ 

```
Date:Wed Jun 04 15:56:57 PDT 2008
EnvironmentName:Environment1
LogicalHostName:LogicalHost1
ServerName:server
ComponentProjectPathName:Project1
DeploymentName:Deployment1
ComponentName:Service1
PhysicalHostName:myserver:4848
Severity:INFO
Type:COLLABORATION
ObservationalState:Unobserved
OperationalState:Running
MessageCode:COL-00001
Details: Collaboration jcdA is RUNNING
```
使用 getAllAlerts 方法, 您可以显示所有警报。

## 更改警报状态

警报的初始状态为"**未观察"**。您可以将状态更改为"**已观察"**或"**已解决"。"已观察"**表示 您已看到并确认了警报。"**已解决**"表示您已解决导致警报的问题。

使用 observeAlerts 方法, 您可以将警报的状态更改为"已观察"。

```
em-cmdline-client -l entmgrhost -p 15000 -u Administrator -w STC
-s AlertService51x
-m observeAlerts
-Pfilter=componentProjectPathName=Project1;environmentName=Environment1
使用 observeAllAlerts 方法,您可以将所有警报的状态都更改为"已观察"。
使用 resolveAlerts 方法,您可以将警报的状态更改为"已解决"。
em-cmdline-client -l entmgrhost -p 15000 -u Administrator -w STC
-s AlertService51x
```

```
-m resolveAlerts
```

```
-Pfilter=componentProjectPathName=Project1;environmentName=Environment1
```
使用 resolveAllAlerts 方法,您可以将所有警报的状态都更改为"已解决"。

使用 resetAlerts 方法,您可以将警报的状态更改为初始值(未观察)。

```
em-cmdline-client -l entmgrhost -p 15000 -u Administrator -w STC
-s AlertService51x
-m resetAlerts
-Pfilter=componentProjectPathName=Project1;environmentName=Environment1
```
<span id="page-48-0"></span>使用 resetAllAlerts 方法,您可以将所有警报的状态都更改为初始值(未观察)。

## 删除警报

使用 deleteAlerts 方法,您可以删除警报。

```
em-cmdline-client -l entmgrhost -p 15000 -u Administrator -w STC
-s AlertService51x
-m deleteAlerts
-Pfilter=componentProjectPathName=Project1;environmentName=Environment1
```
使用 deleteAllAlerts 方法,您可以删除所有警报。

# <span id="page-50-0"></span>索引

### 数字和符号 "100%" 图标, [10](#page-9-0) "当前应用服务器列表"表, [8,](#page-7-0) [9](#page-8-0) "适合大小"图标, [10](#page-9-0) "适合高度"图标, [10](#page-9-0) "适合宽度"图标, [10](#page-9-0) "缩放和平移"图标, [10](#page-9-0) "未观察"状态(警报), [22,](#page-21-0) [48](#page-47-0) "已观察"状态(警报), [22,](#page-21-0) [48](#page-47-0) "已解决"状态(警报), [22,](#page-21-0) [48](#page-47-0)

### **A**

API, 警报管理, [21](#page-20-0)

### **C**

catalina.out 文件, [6](#page-5-0) Configuration Agent, 登录, [28](#page-27-0)

### **E**

em-cmdline-client 脚本, [43](#page-42-0) Enterprise Manager "资源管理器"面板, [6](#page-5-0) 登录, [6-7](#page-5-0) 浏览器支持, [5](#page-4-0) 命令行客户端, [42-49](#page-41-0) 启动, [6](#page-5-0) 首选项, [13](#page-12-0)

Enterprise Manager (续) 停止, [11](#page-10-0) Enterprise\_Manager\_SVGPlugin-win32.sar 文件, [10](#page-9-0) eventdb\_archive.properties 文件, [29](#page-28-0) eventmanagement.properties 文件, [27](#page-26-0)

### **F**

Firefox, [5](#page-4-0)

**I** Internet Explorer, [5](#page-4-0)

### **J**

JAVA\_HOME 变量, [43](#page-42-0) jbi\_rt.jar 文件, [28](#page-27-0) JDBC, [27](#page-26-0) JMS Grid, 监视, [40-42](#page-39-0)

### **M**

Manager 角色, [13](#page-12-0) MBean, 适配器, [17](#page-16-0) monitor.properties 文件, [31](#page-30-0)

### **S**

SQL 脚本, [28](#page-27-0) start\_emanager 脚本, [6](#page-5-0) stop\_emanager 脚本, [11](#page-10-0) Sun Java System Application Server, 日志文件, [19-20](#page-18-0) Sun Java System Message Queue 监视, [36-40](#page-35-0) 日志文件, [20-21](#page-19-0) Sun JMS IQ Manager 监视, [31-36](#page-30-0) 日志文件, [20-21](#page-19-0) SupportedModes 属性, [18](#page-17-0) SVG 查看器, [10](#page-9-0)

### **T**

timeInCache 属性, [31](#page-30-0)

### 持

持久订阅者, [33,](#page-32-0) [38](#page-37-0) 持久性, 警报, [25-29](#page-24-0)

### 点

点对点消息传送, [31,](#page-30-0) [36](#page-35-0)

### 队

队列 监视, [32-33,](#page-31-0) [37-38](#page-36-0)

发 发布和订阅消息传送, [31,](#page-30-0) [36](#page-35-0)

过 过滤, 警报, [23-24](#page-22-0) 过滤器, [47](#page-46-0)

### 警

警报 查看, [22-23,](#page-21-0) [47-48](#page-46-0) 持久保存, [25-29](#page-24-0) 概述, [21-22](#page-20-0) 归档, [29-30](#page-28-0) 过滤, [23-24](#page-22-0) 删除, [24-25,](#page-23-0) [49](#page-48-0) 重复, [30-31](#page-29-0) 状态, [22,](#page-21-0) [48](#page-47-0)

### 可

可靠客户端, [26](#page-25-0)

### 连 连接映射, 使用控制, [9-11](#page-8-0)

浏 浏览器支持, [5](#page-4-0)

命 命令行, Enterprise Manager, [42-49](#page-41-0)

### 区

区分大小写 正则表达式过滤器, [20](#page-19-0)

## 日

日记功能 警报, [26](#page-25-0) 消息服务器, [33](#page-32-0) 日志 , 监视, [19-21](#page-18-0) 日志级别 过滤, [20](#page-19-0)

## 入

入队时间, [31,](#page-30-0) [37](#page-36-0)

## 删

删除 警报, [24-25,](#page-23-0) [49](#page-48-0)

### 使

使用信息, [15](#page-14-0)

### 适

适配器 , 监视, [16-18](#page-15-0)

### 首

首选项, [13](#page-12-0)

### 数

数据库 脚本, [28](#page-27-0) 支持的, [26](#page-25-0)

## 消

消息 发布, [33,](#page-32-0) [38](#page-37-0) 属性, [34,](#page-33-0) [38-39](#page-37-0) 有效载荷, [35-36,](#page-34-0) [39-40](#page-38-0)

### 协

协作 监视, [14-16,](#page-13-0) [44-46](#page-43-0)

### 需

需要重新启动, [12](#page-11-0)

### 序

序列号, [31,](#page-30-0) [36](#page-35-0)

### 应

应用服务器 监视, [44-46](#page-43-0) 删除, [13-14](#page-12-0) 停止, [12-13](#page-11-0) 状态, [12](#page-11-0)

### 用

用户首选项, [13](#page-12-0)

### 有

有效载荷 消息, [35-36,](#page-34-0) [39-40](#page-38-0)

### 正

正则表达式搜索, [20](#page-19-0)

### 主

主题 监视, [32-33,](#page-31-0) [37-38](#page-36-0)

### 状

状态 警报, [22,](#page-21-0) [48](#page-47-0) 应用服务器, [12](#page-11-0)